**Telecommunication Systems Division**

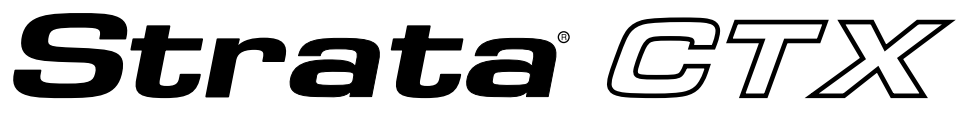

**Digital Business Telephone Systems**

# **CTX Attendant Console User Guide**

**September 2002**

#### **Publication Information**

Toshiba America Information Systems, Inc., Telecommunication Systems Division, reserves the right, without prior notice, to revise this information publication for any reason, including, but not limited to, utilization of new advances in the state of technical arts or to simply change the design of this document.

Further, Toshiba America Information Systems, Inc., Telecommunication Systems Division, also reserves the right, without prior notice, to make such changes in equipment design or components as engineering or manufacturing methods may warrant.

CTX-UG-ATCON-VA 4016223

Version A.1, September 2002

#### **© Copyright 2002 Toshiba America Information Systems, Inc. Telecommunication Systems Division**

All rights reserved. No part of this manual, covered by the copyrights hereon, may be reproduced in any form or by any means—graphic, electronic, or mechanical, including recording, taping, photocopying, or information retrieval systems—without express written permission of the publisher of this material.

Strata is a registered trademark of Toshiba Corporation. Stratagy is a registered trademark of Toshiba America Information Systems, Inc.

Trademarks, registered trademarks, and service marks are the property of their respective owners.

## TOSHIBA AMERICA INFORMATION SYSTEMS, INC. (**"**TAIS**"**)

IMPORTANT: THIS LICENSE AGREEMENT ("AGREEMENT") IS A LEGAL AGREEMENT BETWEEN YOU ("YOU") AND TAIS. CAREFULLY READ THIS LICENSE AGREEMENT. USE OF ANY<br>IMPORTANT: THIS LICENSE AGREEMENT ("AGREEMENT") IS A LEGAL AGREEMENT BETW SOFTWARE OR ANY RELATED INFORMATION (COLLECTIVELY, "SOFTWARE") INSTALLED ON OR SHIPPED WITH A TAIS TELECOMMUNICATION SYSTEM PRODUCT OR OTHERWISE MADE AVAILABLE TO YOU BY TAIS IN WHATEVER FORM OR MEDIA, WILL CONSTITUTE YOUR ACCEPTANCE OF THESE TERMS, UNLESS SEPARATE TERMS ARE PROVIDED BY THE SOFTWARE SUPPLIER. IF YOU DO NOT AGREE WITH THE TERMS OF THIS LICENSE AGREEMENT, DO NOT INSTALL, COPY OR USE THE SOFTWARE AND PROMPTLY RETURN IT TO THE LOCATION FROM WHICH YOU OBTAINED IT IN ACCORDANCE WITH APPLICABLE RETURN POLICIES. EXCEPT AS OTHERWISE AUTHORIZED IN WRITING BY TAIS, THIS SOFTWARE IS LICENSED FOR DISTRIBUTION ONLY TO END-USERS PURSUANT TO THIS LICENSE AGREEMENT.

1. License Grant. The Software is not sold; it is licensed upon payment of applicable charges. TAIS grants to you a personal, non-transferable and non-exclusive right to use the copy of the Software provided under this License Agreement. You agree you will not copy the Software except as necessary to use it on one TAIS system at a time at one location. Modifying, translating, renting, copying, distributing, transferring or assigning all or part of the Software, or any rights granted hereunder, to any other persons and removing any proprietary notices, labels or marks from the Software is strictly prohibited; You agree violation of such restrictions will cause irreparable harm to TAIS and provide grounds for injunctive relief, without notice, against You or any other person in possession of the Software. You and any other person whose possession of the software violates this License Agreement shall promptly surrender possession of the Software to TAIS, upon demand. Furthermore, you hereby agree not to create derivative works based on the Software. TAIS reserves the right to terminate this license and to immediately repossess the software in the event that You or any other person violates this License Agreement.

2. Intellectual Property. You acknowledge that no title to the intellectual property in the Software is transferred to you. You further acknowledge that title and full ownership rights to the Software will remain the exclusive property of TAIS and/or its suppliers, and you will not acquire any rights to the Software, except the license expressly set forth above. You will not remove or change any proprietary notices contained in or on the Software. The Software is protected under US patent, copyright, trade secret, and/or other proprietary laws, as well as international treaties. Any transfer, use, or copying of the software in violation of the License Agreement constitutes copyright infringement. You are hereby on notice that any transfer, use, or copying of the Software in violation of this License Agreement constitutes a willful infringement of copyright.

3. No Reverse Engineering. You agree that you will not attempt, and if you employ employees or engage contractors, you will use your best efforts to prevent your employees and contractors from attempting to reverse compile, reverse engineer, modify, translate or disassemble the Software in whole or in part. Any failure to comply with the above or any other terms and conditions contained herein will<br>result in the

4. Limited Warranty. THE SOFTWARE IS PROVIDED "AS IS" WITHOUT WARRANTY OF ANY KIND. TO THE MAXIMUM EXTENT PERMITTED BY APPLICABLE LAW, TAIS AND ITS SUPPLIERS DISCLAIM ALL WARRANTIES WITH REGARD TO THE SOFTWARE, EITHER EXPRESS OR IMPLIED, INCLUDING, BUT NOT LIMITED TO, THE WARRANTY OF NON-INFRINGEMENT OF THIRD PARTY RIGHTS, THE WARRANTY OF YEAR 2000 COMPLIANCE, AND THE IMPLIED WARRANTIES OF MERCHANTABILITY AND FITNESS FOR A PARTICULAR PURPOSE. THE ENTIRE RISK AS TO THE QUALITY AND PERFORMANCE OF THE SOFTWARE IS WITH YOU. NEITHER TAIS NOR ITS SUPPLIERS WARRANT THAT THE FUNCTIONS CONTAINED IN THE SOFTWARE WILL MEET YOUR REQUIREMENTS OR THAT THE OPERATION OF THE SOFTWARE WILL BE UNINTERRUPTED OR ERROR-FREE. HOWEVER, TAIS WARRANTS THAT ANY MEDIA ON WHICH THE SOFTWARE IS FURNISHED IS FREE FROM DEFECTS IN MATERIAL AND WORKMANSHIP UNDER NORMAL USE FOR A PERIOD OF NINETY (90) DAYS FROM THE DATE OF DELIVERY TO YOU.

5. Limitation Of Liability. TAIS' ENTIRE LIABILITY AND YOUR SOLE AND EXCLUSIVE REMEDY UNDER THIS LICENSE AGREEMENT SHALL BE AT TAIS' OPTION REPLACEMENT OF THE MEDIA OR REFUND OF THE PRICE PAID. TO THE MAXIMUM EXTENT PERMITTED BY APPLICABLE LAW, IN NO EVENT SHALL TAIS OR ITS SUPPLIERS BE LIABLE TO YOU FOR ANY CONSEQUENTIAL, SPECIAL, INCIDENTAL OR INDIRECT DAMAGES FOR PERSONAL INJURY, LOSS OF BUSINESS PROFITS, BUSINESS INTERRUPTION, LOSS OF BUSINESS INFORMATION/DATA, OR ANY OTHER PECUNIARY LOSS OF ANY KIND ARISING OUT OF THE USE OR INABILITY TO USE THE SOFTWARE, EVEN IF TAIS OR ITS SUPPLIER HAS BEEN ADVISED OF THE POSSIBILITY OF SUCH DAMAGES. IN NO EVENT SHALL TAIS OR ITS SUPPLIERS BE LIABLE FOR ANY CLAIM BY A THIRD PARTY.

isdiction Laws. SOME STATES/JURISDICTIONS DO NOT ALLOW THE EXCLUSION OF IMPLIED WARRANTIES OR LIMITATIONS ON HOW LONG AN IMPLIED WARRANTY MAY LAST, OR THE EXCLUSION OR LIMITATION OF INCIDENTAL OR CONSEQUENTIAL DAMAGES, SO SUCH LIMITATIONS OR EXCLUSIONS MAY NOT APPLY TO YOU. THIS LIMITED WARRANTY GIVES YOU SPECIFIC RIGHTS AND YOU MAY ALSO HAVE OTHER RIGHTS WHICH VARY FROM STATE/JURISDICTION TO STATE/JURISDICTION.

7. Export Laws. This License Agreement involves products and/or technical data that may be controlled under the United States Export Administration Regulations and may be subject to the approval of the United States Department of Commerce prior to export. Any export, directly or indirectly, in contravention of the United States Export Administration Regulations, or any other applicable law, regulation or order, is prohibited.

8. Governing Law. This License Agreement will be governed by the laws of the State of California, United States of America, excluding its conflict of law provisions

9. United States Government Restricted Rights. The Software is provided with Restricted Rights. Use, duplication, or disclosure by the United States Government, its agencies and/or instrumentalities is subject to restrictions as set forth in subparagraph (c)(1)(ii) of The Rights in Technical Data and Computer Software Clause at DFARS 252.227-7013 (October 1988) or subparagraphs (c)(1) and (2) of the Commercial Computer Software - Restricted Rights at 48 CFR 52.227-19, as applicable.

10. Severability. If any provision of this License Agreement shall be held to be invalid, illegal or unenforceable, the validity, legality and enforceability of the remaining provisions hereof shall not in any way be affected or impaired.

11. No Waiver. No waiver of any breach of any provision of this License Agreement shall constitute a waiver of any prior, concurrent or subsequent breach of the same or any other provisions hereof, and no waiver shall be effective unless made in writing and signed by an authorized representative of the waiving party.

YOU ACKNOWLEDGE THAT YOU HAVE READ THIS LICENSE AGREEMENT AND THAT YOU UNDERSTAND ITS PROVISIONS. YOU AGREE TO BE BOUND BY ITS TERMS AND CONDITIONS. YOU FURTHER AGREE THAT THIS LICENSE AGREEMENT CONTAINS THE COMPLETE AND EXCLUSIVE AGREEMENT BETWEEN YOU AND TAIS AND SUPERSEDES ANY PROPOSAL OR PRIOR AGREEMENT, ORAL OR WRITTEN, OR ANY OTHER COMMUNICATION RELATING TO THE SUBJECT MATTER OF THIS LICENSE AGREEMENT.

Toshiba America Information Systems, Inc. Telecommunication Systems Division 9740 Irvine Boulevard Irvine, California 92618-1697 United States of America

 $TSD 081601$ 

## **Toshiba America Information Systems, Inc. Telecommunication Systems Division**

## **Limited Warranty**

Toshiba America Information Systems, Inc., ("TAIS") warrants that:

- The CTX Attendant Console equipment, such as the PC (except for fuses, lamps, and other consumables) will, upon delivery by TAIS or an authorized TAIS dealer to a retail customer in new condition, be free from defects in material and workmanship for twelve (12) months after delivery.
- And that the Toshiba telephone equipment (except for fuses, lamps, and other consumables) will, upon delivery by TAIS or an authorized TAIS dealer to a retail customer in new condition, be free from defects in material and workmanship for twenty-four (24) months after delivery.

This warranty is void (a) if the equipment is used under other than normal use and maintenance conditions, (b) if the equipment is modified or altered, unless the modification or alteration is expressly authorized by TAIS, (c) if the equipment is subject to abuse, neglect, lightning, electrical fault, or accident, (d) if the equipment is repaired by someone other than TAIS or an authorized TAIS dealer, (e) if the equipment's serial number is defaced or missing, or (f) if the equipment is installed or used in combination or in assembly with products not supplied by TAIS and which are not compatible or are of inferior quality, design, or performance.

The sole obligation of TAIS or Toshiba Corporation under this warranty, or under any other legal obligation with respect to the equipment, is the repair or replacement by TAIS or its authorized dealer of such defective or missing parts as are causing the malfunction with new or refurbished parts (at their option). If TAIS or one of its authorized dealers does not replace or repair such parts, the retail customer's sole remedy will be a refund of the price charged by TAIS to its dealers for such parts as are proven to be defective, and which are returned to TAIS through one of its authorized dealers within the warranty period and no later than thirty (30) days after such malfunction, whichever first occurs.

Under no circumstances will the retail customer or any user or dealer or other person be entitled to any direct, special, indirect, consequential, or exemplary damages, for breach of contract, tort, or otherwise. Under no circumstances will any such person be entitled to any sum greater than the purchase price paid for the item of equipment that is malfunctioning.

To obtain service under this warranty, the retail customer must bring the malfunction of the machine to the attention of one of TAIS' authorized dealers within the twenty-four (24) month period and no later than thirty (30) days after such malfunction, whichever first occurs. Failure to bring the malfunction to the attention of an authorized TAIS dealer within the prescribed time results in the customer being not entitled to warranty service.

THERE ARE NO OTHER WARRANTIES FROM EITHER TOSHIBA AMERICA INFORMATION SYSTEMS, INC., OR TOSHIBA CORPORATION WHICH EXTEND BEYOND THE FACE OF THIS WARRANTY. ALL OTHER WARRANTIES, EXPRESS OR IMPLIED, INCLUDING THE WARRANTIES OF MERCHANTABILITY, FITNESS FOR A PARTICULAR PURPOSE, AND FITNESS FOR USE, ARE EXCLUDED.

No TAIS dealer and no person other than an officer of TAIS may extend or modify this warranty. No such modification or extension is effective unless it is in writing and signed by the vice president and general manager, Telecommunication Systems Division.

# **Contents**

## **Introduction**

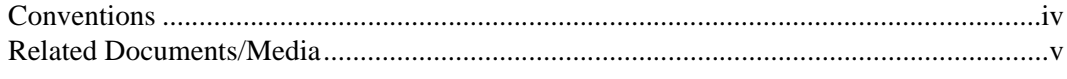

## Chapter 1 - The Grand Tour

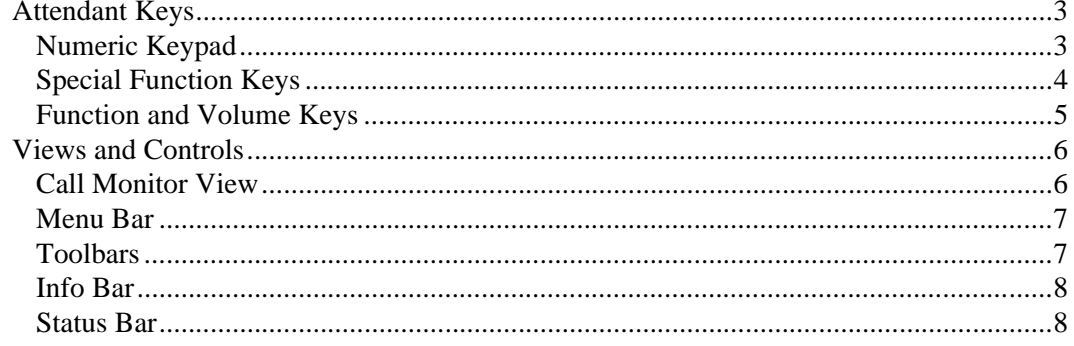

## **Chapter 2 - Call Processing**

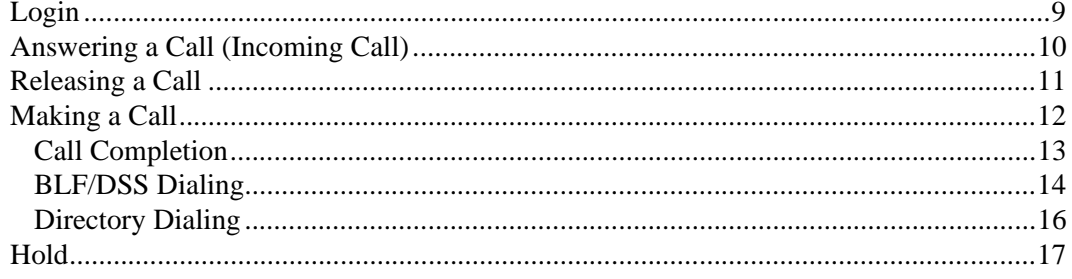

### **Contents**

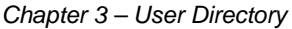

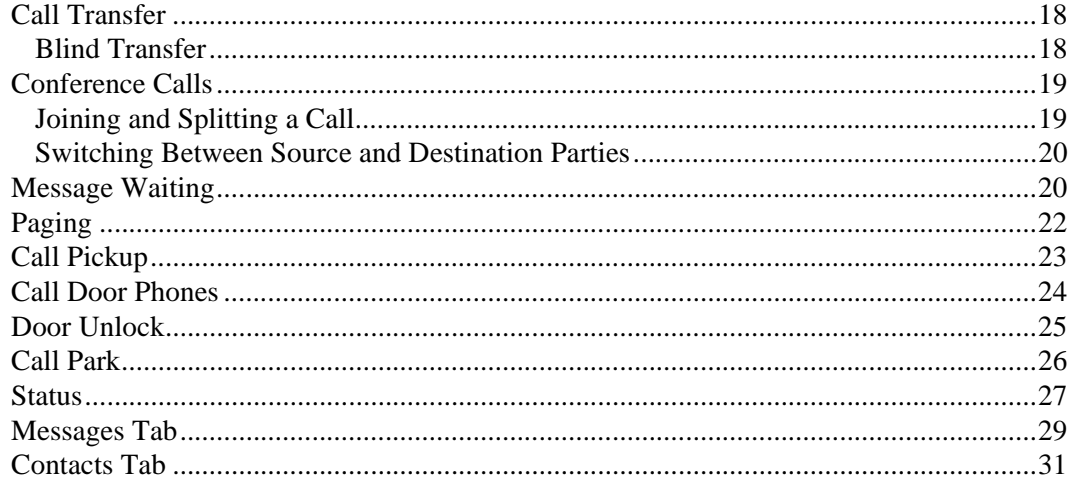

## **Chapter 3 - User Directory**

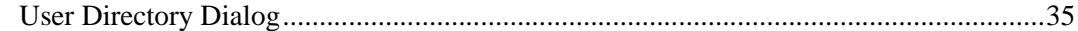

### Chapter 4 - Control Panel

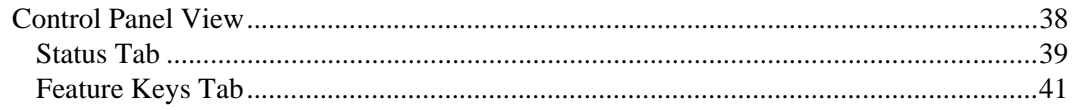

## Chapter 5 - Administration

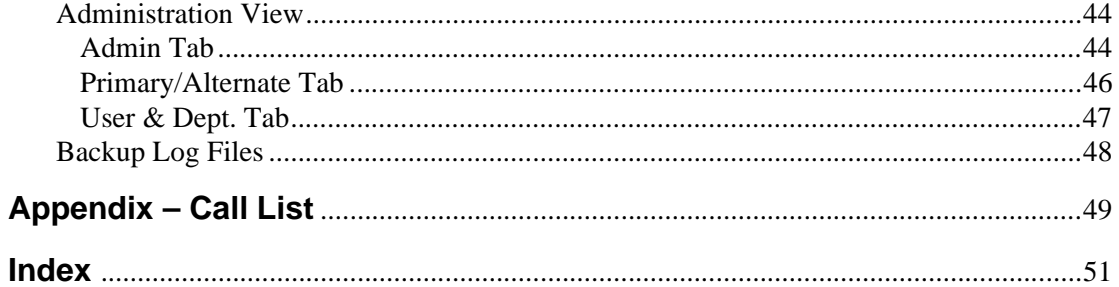

<span id="page-6-0"></span>This guide is designed to provide instructions for the Strata CTX Attendant Console connected to Toshiba's Strata CTX system. It provides step-by-step instructions on how to use the features and buttons of the Attendant screens.

This user guide is divided as follows:

- **Chapter 1 The Grand Tour** includes information on the CTX Attendant Console keyboard, the Main Menu, Toolbar, and other features for the Console.
- **Chapter 2 Call Processing** explains how to perform the most commonly-used features, including answering, calling, and transferring calls.
- **Chapter 3 User Directory** explains how the Attendant can view and make changes to the user directory that lists employees and groups.
- **Chapter 4 Control Panel** provides descriptions and instructions for making console settings. These settings include the console Night Transfer Mode, Setting System Date and Time, Call Forwarding, Call Overflow and other settings affecting how calls are handled during or after your shift.
- **Chapter 5 Administration** describes various administrative features which affect the console's capabilities.
- **Appendix Call List** describes call status terms and reasons that appear in the Call List view.

*Conventions*

# <span id="page-7-1"></span><span id="page-7-0"></span>**Conventions**

<span id="page-7-2"></span>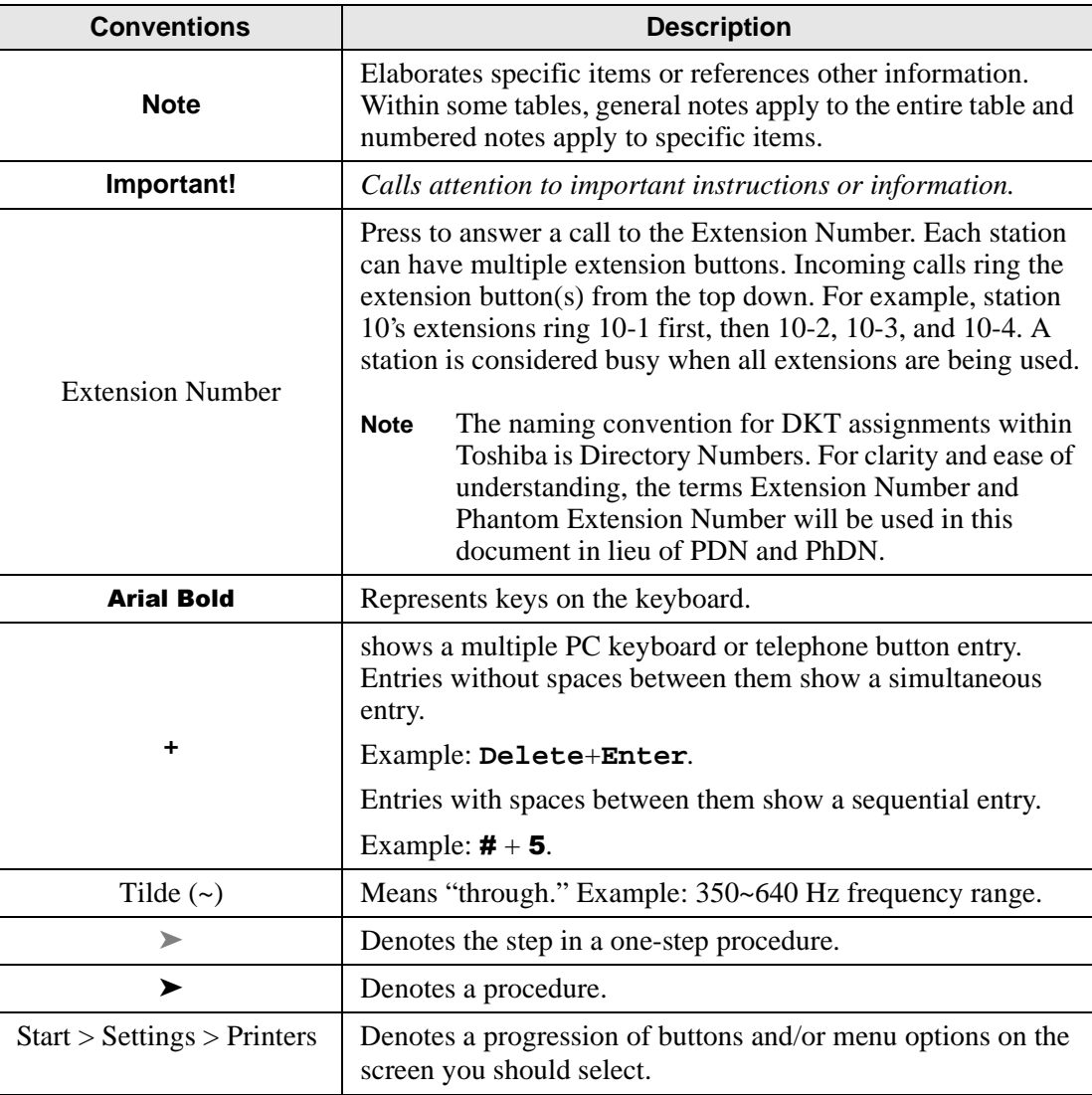

*Related Documents/Media*

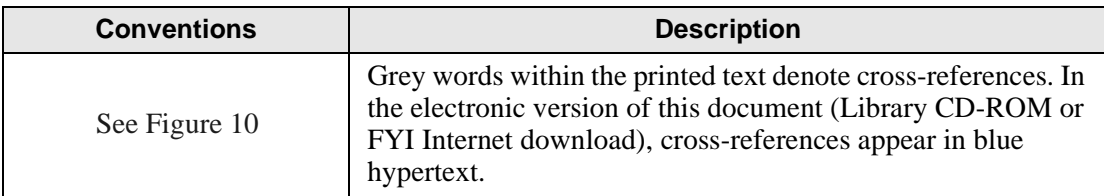

## <span id="page-8-1"></span><span id="page-8-0"></span>**Related Documents/Media**

**Note** Some documents listed here may appear in different versions on the CD-ROM or in print. To find the most current version, check the version/date in the Publication Information on the back of the document's title page.

Refer to the following for more information:

- Strata CTX Attendant Console Quick Reference Guide
- Strata CTX Attendant Console Installation Manual
- Strata CTX WinAdmin Application Software and Documentation Library on CD-ROM

For *authorized users,* Internet site FYI (<http://fyi.tsd.toshiba.com>) contains all current Strata CTX documentation and enables you to view, print and download current publications.

*Related Documents/Media*

# <span id="page-10-0"></span>**The Grand Tour 1**

This chapter describes the Strata CTX Attendant Console, menu options and keyboard. It provides general instructions for PC keyboard operations and for navigating through the screens and dialog boxes.

The PC for the console is designed to handle all call activity within a single screen. All calls appear in a single list. The CTX Attendant Console enables an Attendant to manage console settings, maintain a user directory, and make administrative changes. Calls are marked with icons to show the current status.

To make call handling as simple as possible, only the applicable features (tools) are offered on-screen.

**Note** You may not have all of the features in this book. See your System Administrator to find out which features are available on your console.

### **The Grand Tour**

<span id="page-11-0"></span>The Strata CTX Attendant Console is provided on a PC with Microsoft<sup>®</sup> Windows<sup>®</sup> 2000 operating systems. It connects to the Strata CTX processor via the LAN as a Customer Supported Telephony Application (CSTA). It also connects to a digital station port for the speech path. The console consists of the following items:

- Pre-installed CTX Attendant Console software application
- Keyboard
- Special Attendant Keyboard stickers (CTX-KL-ATCON-VA). See ["Attendant](#page-12-0)  [Keys" on pages 3~](#page-12-0)[5](#page-14-0) for sticker placement.
- Mouse

The following customer-supplied items are needed:

- Color VGA monitor (600x800 pixels) or better
- Attendant Console Interface Unit (BATI), which connects to the BDKU or PDKU station interface on the Strata CTX. Also, a handset and cradle (BATHC). A headset can be optionally ordered
	- ...or

a DKT3001 can be used as the station interface. If a headset is used, it connects to the BHEU installed in the DKT3001. See "Important!" on page 9.

The Strata CTX670 system supports up to four, and the CTX100 supports up to two Attendant Consoles. Multiple consoles automatically share the incoming call load on a call-by-call rotation basis. Features such as Overflow, Position Busy, and Interposition Call Transfer add to the efficiency of single or multiple console applications.

**The Grand Tour** *Attendant Keys*

## <span id="page-12-3"></span><span id="page-12-0"></span>**Attendant Keys**

## <span id="page-12-1"></span>**Numeric Keypad**

<span id="page-12-7"></span><span id="page-12-6"></span><span id="page-12-5"></span><span id="page-12-4"></span><span id="page-12-2"></span>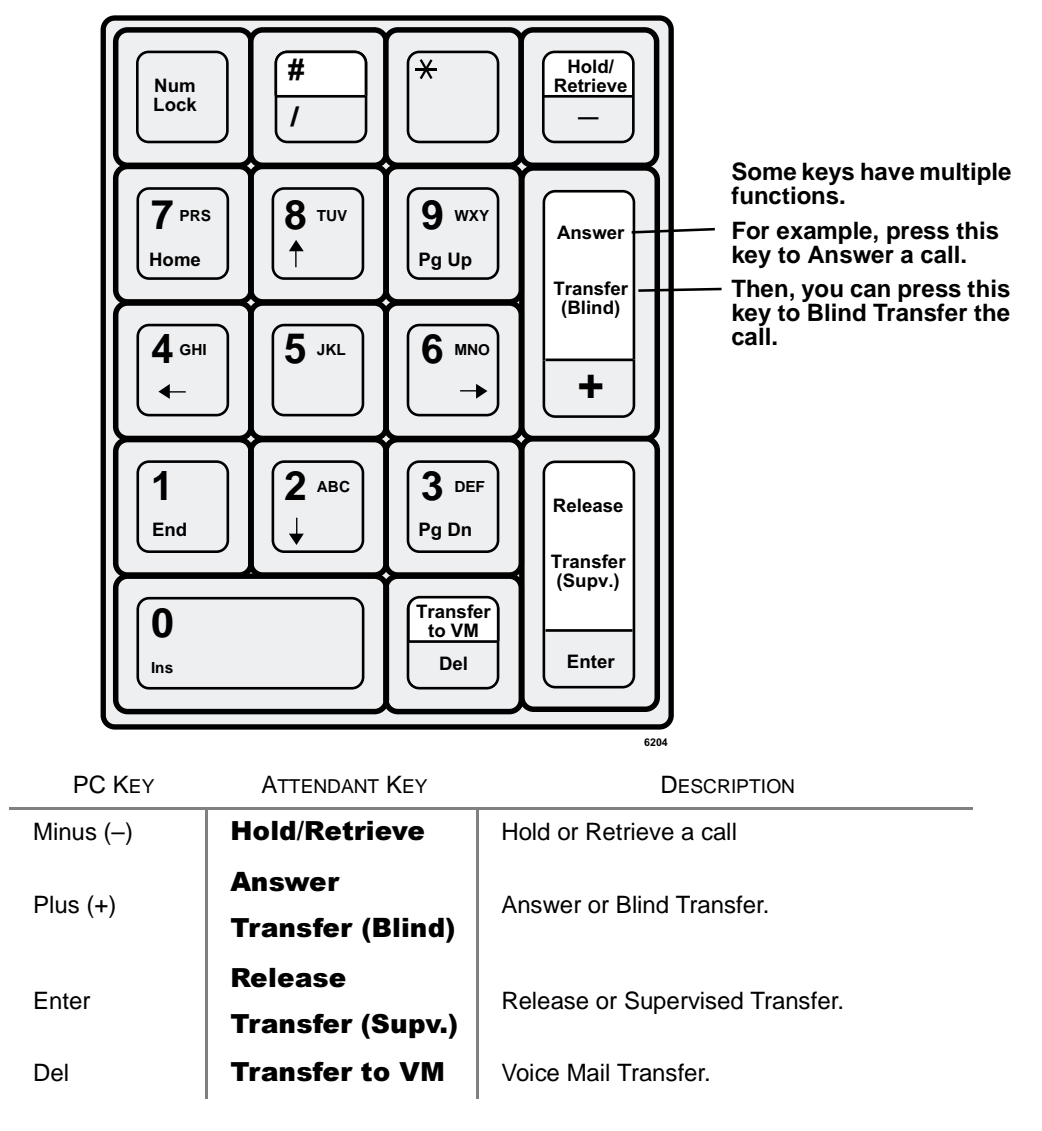

# <span id="page-13-1"></span><span id="page-13-0"></span>**Special Function Keys**

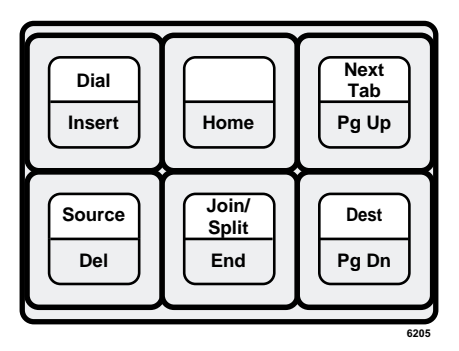

<span id="page-13-6"></span><span id="page-13-5"></span><span id="page-13-4"></span><span id="page-13-3"></span><span id="page-13-2"></span>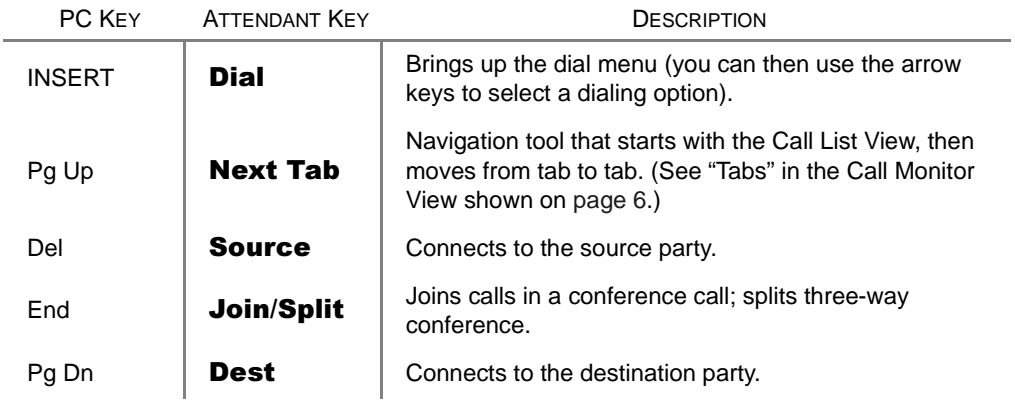

## <span id="page-14-0"></span>**Function and Volume Keys**

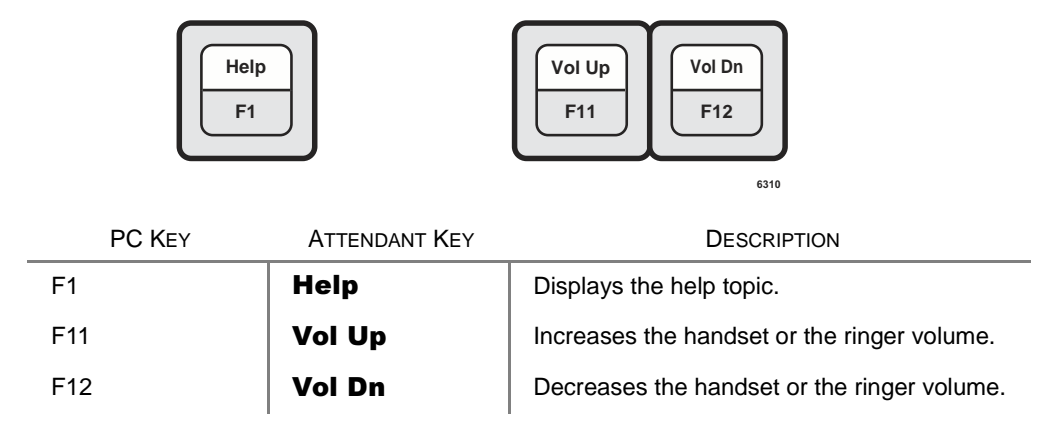

<span id="page-14-4"></span><span id="page-14-3"></span><span id="page-14-2"></span>**Note** If you place all the key stickers on your keyboard, you will have some leftover stickers. These are for frequently used features that you can program onto keys F2~F10, such as Page, Call Pickup, Park, Park Page, and Door Unlock. See ["Feature Keys Tab" on page 41.](#page-50-0)

<span id="page-14-1"></span>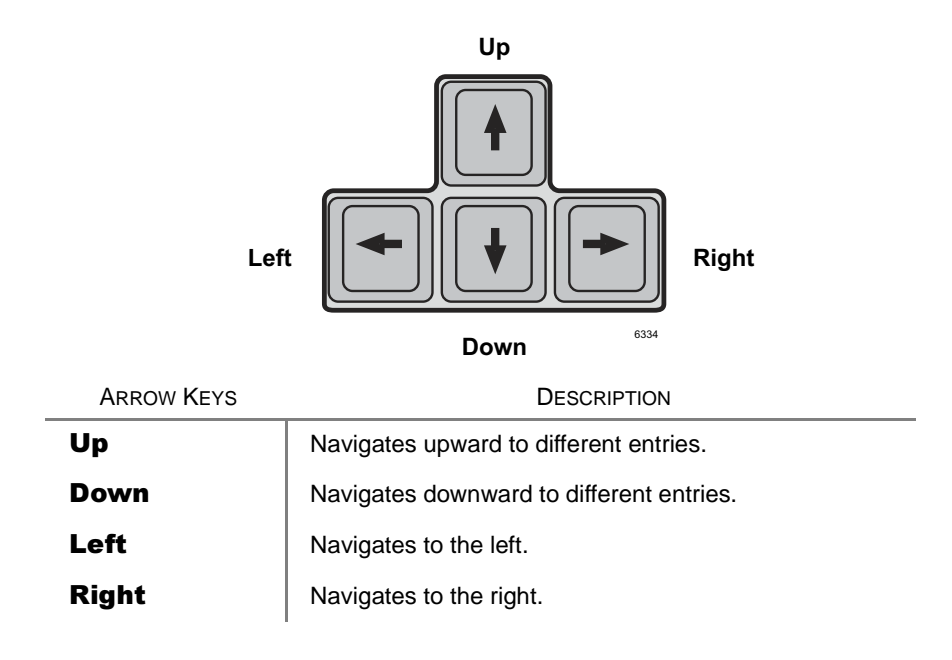

**The Grand Tour** *Views and Controls*

## <span id="page-15-3"></span><span id="page-15-0"></span>**Views and Controls**

The View Pane contains icons for Call Monitor, User Directory, Control Panel, and Administration views. Clicking an icon activates the corresponding work area view.

## <span id="page-15-2"></span><span id="page-15-1"></span>**Call Monitor View**

This view is used for controlling calls. It lists all current calls and has a toolbar for easy call control. The bottom portion of the screen has tabs for changing the lower window to items important to the Attendant. (See the window shown below).

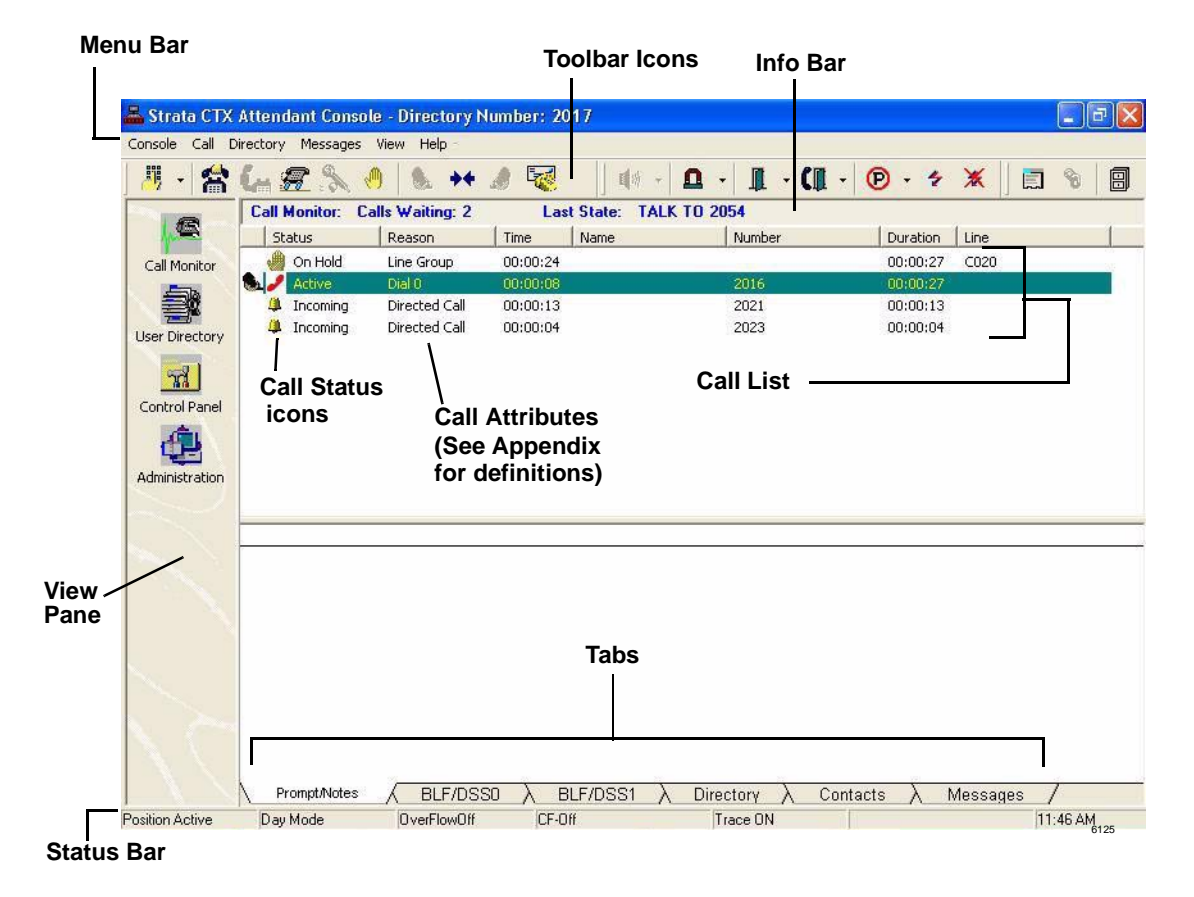

## <span id="page-16-23"></span><span id="page-16-0"></span>**Menu Bar**

The menu bar for the CTX Attendant consists of the Console, Call, Directory, Statistics, Messages, View, and Help menus.

## <span id="page-16-24"></span><span id="page-16-1"></span>**Toolbars**

The toolbar contains icons for call handling (shown below). It is another option for performing many of the keyboard or menu functions. The icon name appears when you place your cursor over a icon.

### **Call Handling Toolbar Icons**

<span id="page-16-22"></span><span id="page-16-20"></span><span id="page-16-18"></span><span id="page-16-13"></span><span id="page-16-12"></span><span id="page-16-11"></span><span id="page-16-9"></span><span id="page-16-8"></span><span id="page-16-7"></span><span id="page-16-5"></span><span id="page-16-3"></span>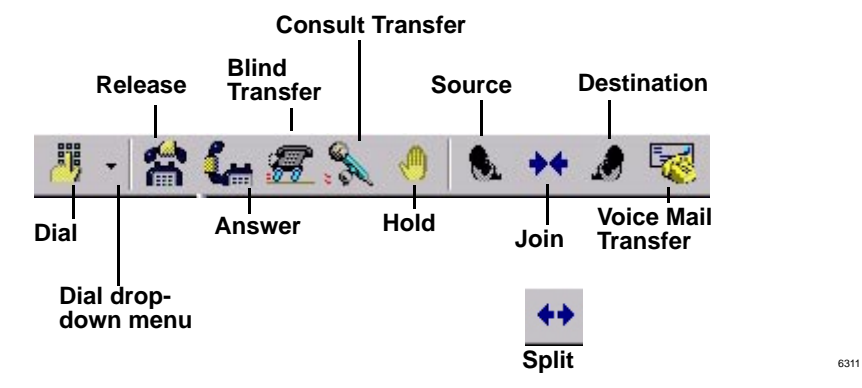

### **Optional Toolbar Icons**

The call monitor toolbar may also contain the following optional icons:

<span id="page-16-21"></span><span id="page-16-19"></span><span id="page-16-17"></span><span id="page-16-16"></span><span id="page-16-15"></span><span id="page-16-14"></span><span id="page-16-10"></span><span id="page-16-6"></span><span id="page-16-4"></span><span id="page-16-2"></span>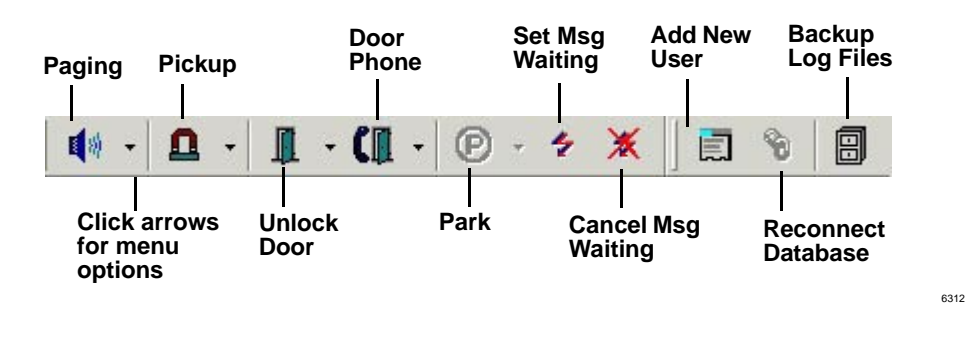

### **The Grand Tour**

*Views and Controls*

## <span id="page-17-2"></span><span id="page-17-0"></span>**Info Bar**

The Info Bar is on the top of Call List View. The Info Bar displays the number of incoming calls at the moment, LCD message and the last Park Orbit number.

### <span id="page-17-1"></span>**Status Bar**

This provides a quick overview of the console's status settings on the bottom of your screen.

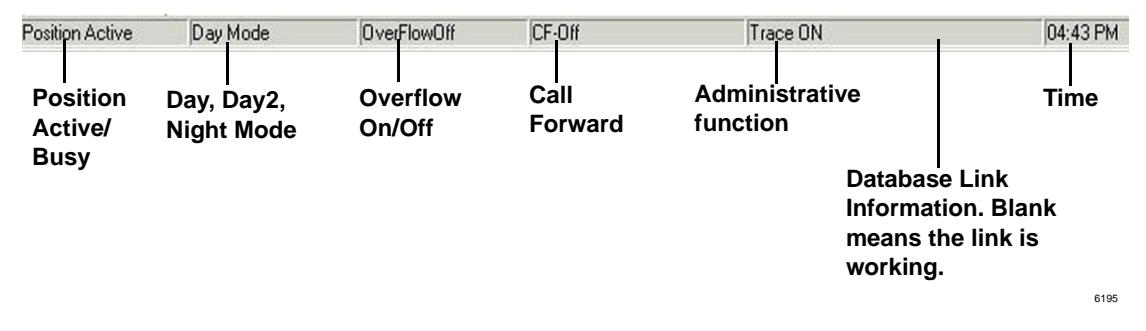

For more information on status definitions and changing the status, see ["Status" on](#page-36-0)  [page 27.](#page-36-0)

# <span id="page-18-0"></span>**Call Processing 2**

Many of the calling features in this chapter take advantage of the "hot" keyboard. When you start typing the name or extension number of an individual, the Strata CTX Attendant Console begins the dialing process or searches for a match in the directory for the person being dialed.

#### **Important!**

- <span id="page-18-2"></span><span id="page-18-1"></span>• *If a DKT telephone is connected to the CTX Attendant Console PC, use the keyboard for all PC operations when the console is running. (When the console is in Position Busy, it is still running.)*
- *When the Attendant Console software is not running, the DKT3001 telephone can be used for regular calling. Calls intended for an Attendant when the software is not running will follow the Alternate Destination programmed in Strata CTX. Only calls directed to the DKT's primary extension number will ring the phone.*
- *Also, if the handset interferes with the headset, you can unplug the handset while using the headset.*

## **Login**

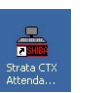

1. To login, double click on the Strata CTX Attendant Console icon

....or click on the icon in the Microsoft Windows Start menu bar

...or select Start > Programs > Strata CTX Attendant > Strata CTX Attendant Console.

- 2. Select User ID.
- 3. Type the password (default is empty), press Enter or click OK.

**Call Processing** *Answering a Call (Incoming Call)*

# <span id="page-19-0"></span>**Answering a Call (Incoming Call)**

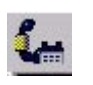

➤ To answer the highest ringing call, press **Answer**  $(+)$  key on the keyboard

- ...or click the **Answer** icon
- ...or double click on the entry.

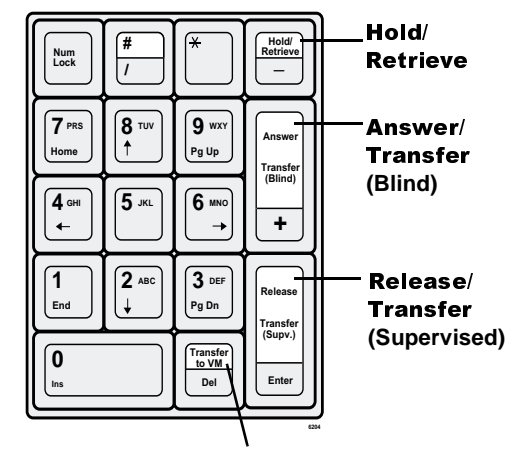

Transfer to Voice Mail

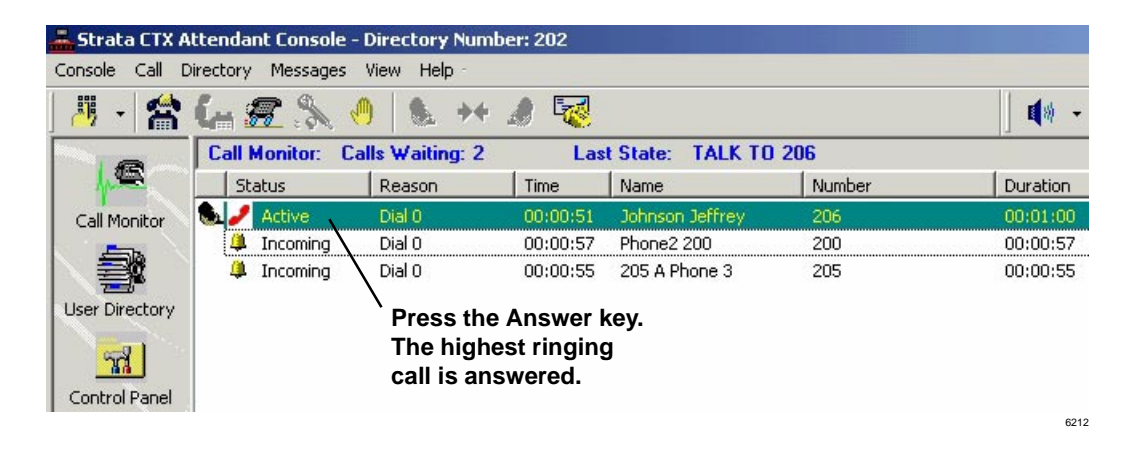

Once a call is answered, that call is marked with the **Source Call** icon and is colored green while connected to the Attendant.

### **Call Processing** *Releasing a Call*

### ➤ **To answer a specific call**

➤ Highlight the call using the Up/Down arrows on your keyboard, then press Answer

<span id="page-20-1"></span>...or double click on the call to answer.

### ➤ **To make notes about a call**

➤ Click the Prompt/Notes tab, then click in the text area with your cursor and type notes (shown below). The notes disappear when you disconnect the call.

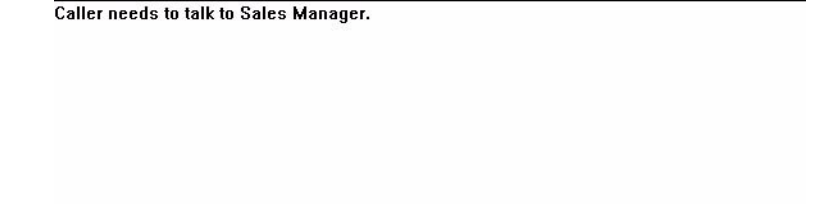

## Prompt/Notes  $\bigwedge$  BLF/DSSO  $\bigwedge$  BLF/DSS1  $\bigwedge$  Directory  $\bigwedge$  Contacts  $\bigwedge$  Messages  $\bigwedge$

# <span id="page-20-2"></span><span id="page-20-0"></span>**Releasing a Call**

► While on an active call, press Release (Enter) on the keyboard

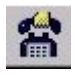

...or click the **Release** icon

...or select Call > Release.

### **Call Processing**

*Making a Call*

# <span id="page-21-3"></span><span id="page-21-0"></span>**Making a Call**

- ➤ **To dial using the Keyboard**
	- Type the number on the numeric keypad, press **Release/Transfer** (Enter) on the keyboard.

<span id="page-21-5"></span>**Note** If the console is idle when you dial, the dial pad appears (shown below).

### ➤ **To dial a number from an on-screen dial pad**

1. Press **Dial** (Insert) key

...or click the **Dial Pad** icon down arrow, the select the Dial Pad

...or select Call > Dial > Dial Pad. The dial pad appears (shown right).

2. Enter the number, click **Dial**.

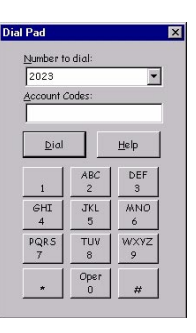

### ➤ **To redial the last number**

<span id="page-21-6"></span> $\triangleright$  Click the **Dial** icon down arrow, select one of the recently dialed numbers at the bottom of the menu.

<span id="page-21-4"></span><span id="page-21-1"></span>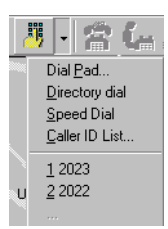

### ➤ **To dial a number from Call History**

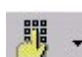

1. Click the **Dial** icon down arrow, select Caller ID List

<span id="page-21-2"></span>...or select Call > Dial > Caller ID List. A list of recently received calls displays. The list shows calling numbers, the time of the calls, and whether each call was answered or abandoned.

2. Select a number, press **Dial**.

### **Call Processing** *Making a Call*

### ➤ **To dial a Speed Dial Number**

- <span id="page-22-3"></span>1. Click the **Dial** icon drop-down arrow, select Speed Dial.
	- ...or select Call > Dial > Speed Dial.

The console's Speed Dial numbers display.

2. Select a Speed Dial number, click OK.

**Note** See ["Feature Keys Tab" on page 41](#page-50-0) to store Speed Dial numbers.

## <span id="page-22-0"></span>**Call Completion**

嘂

Call Completion codes are options for when you encounter busy or Do Not Disturb (DND), or other conditions that prevent you from completing a call. These codes enable you to override these conditions or to use another method to reach someone.

➤ To complete a call using Call Completion Codes, enter the number on your keypad that corresponds with the desired code described below.

### **Call Completion Codes**

<span id="page-22-2"></span>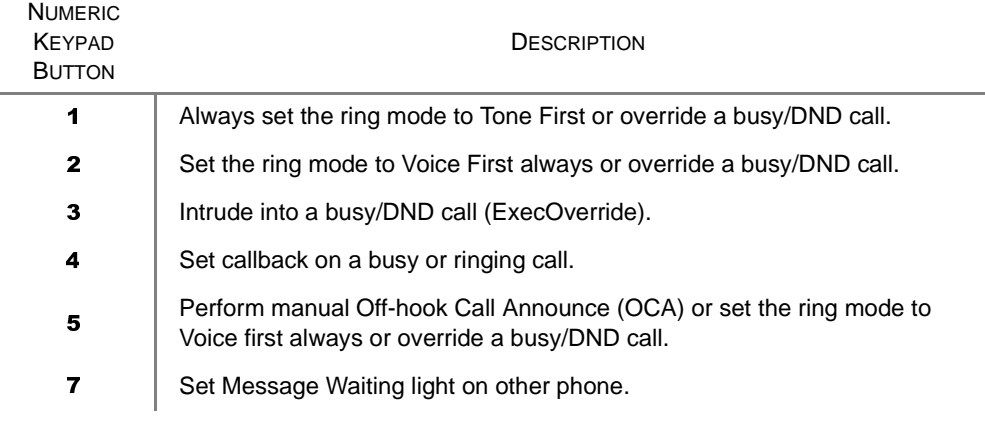

- <span id="page-22-1"></span>...or
- ➤ Click Call > Call Completion, then select Tone/Voice, Busy Override, Executive Override, Call Back, or Set Message Waiting/Cancel Message Waiting.

#### **Call Processing**

*Making a Call*

## <span id="page-23-1"></span><span id="page-23-0"></span>**BLF/DSS Dialing**

The Busy Lamp Field/Direct Station Selection (BLF/DSS) tab provides a list of users, their extensions, and telephone status (icons). You can make calls from this tab.

- 1. Press **Next Tab** on the keyboard to select the BLF/DSS tab.
- 2. Use the up or down arrows on the keyboard to select an individual.
- 3. Press **Release/Transfer** (Enter) key on the keyboard.

...or

- 1. Click the BLF/DSS tab.
- 2. Double click on an entry

...or select an entry, then press **Release/Transfer** (Enter) on the keyboard.

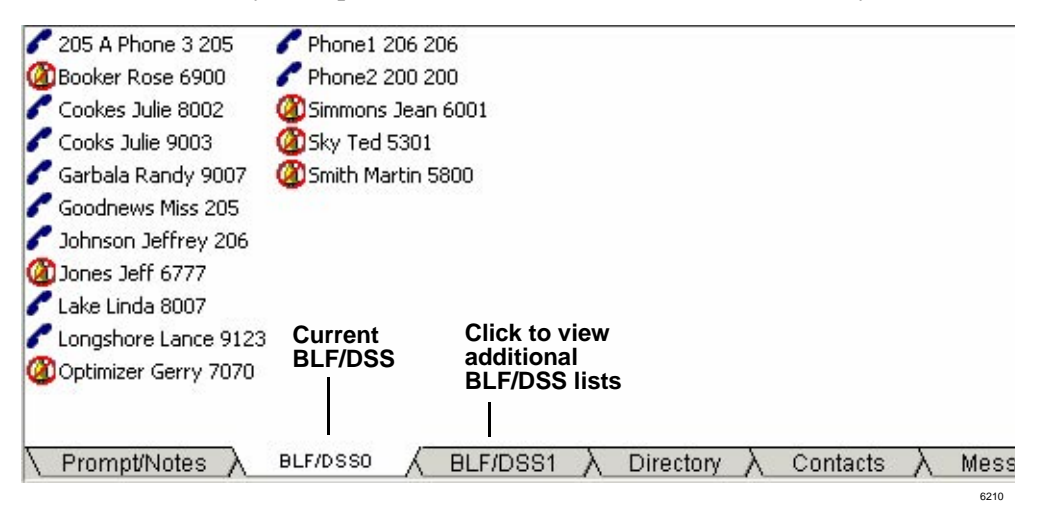

Status icons indicate these calling conditions.

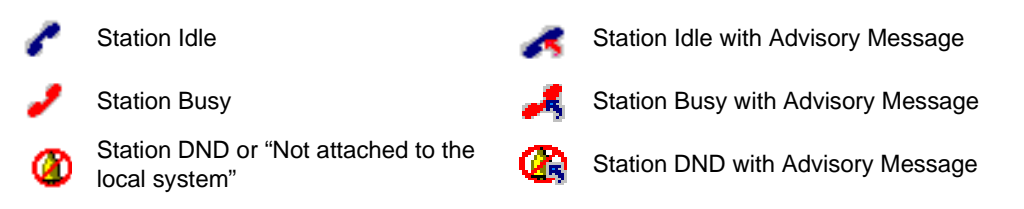

### ➤ **To make a consultation transfer from the BLF/DSS tab**

- <span id="page-24-1"></span>1. With a connected call, click on the destination party. Your console shows "Announce" and you can announce the call.
- <span id="page-24-0"></span>2. Press Transfer (Enter) on the keyboard to send the call to the destination party.

### ➤ **To perform a blind transfer from the BLF/DSS tab**

- ➤ With a connected call, double-click on the destination party. The call immediately leaves the console and calls the destination.
- **Note** You can customize the order of the names from the User Directory. See [Chapter](#page-42-0)  [3 – User Directory](#page-42-0) for more details.

#### **Call Processing**

*Making a Call*

## <span id="page-25-1"></span><span id="page-25-0"></span>**Directory Dialing**

The Directory tab lists the names, extensions, status, Voice Mail (VM) box, and additional phone numbers of everyone in the directory. The status icons are the same as the BLF/DSS. There's also a field for Notes (far right, not shown) on each entry.

- 1. Press **Next Tab** on the keyboard to select the Directory tab.
- 2. Use the up or down arrows on the keyboard to select an individual.
- 3. Press **Release/Transfer** (Enter) key on the keyboard.

...or

- 1. Click the Directory tab (shown below).
- 2. Double click on an entry or select an entry and press **Release/Transfer** (Enter) on the keyboard.

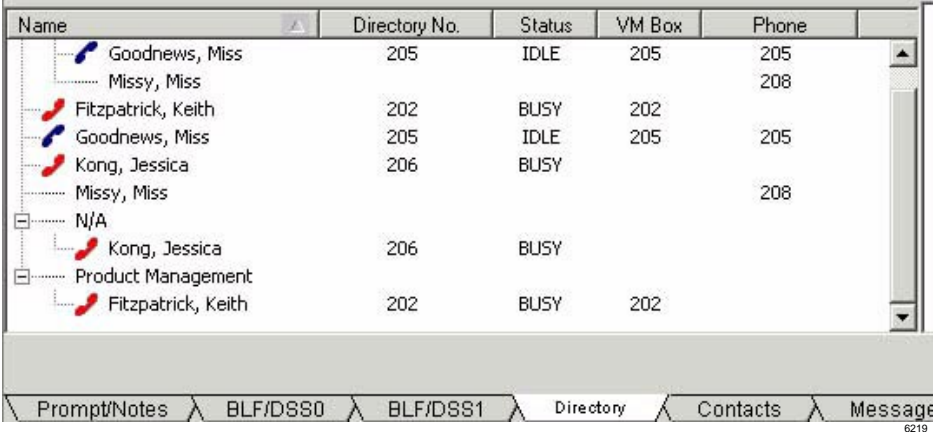

### **Call Processing** *Hold*

# <span id="page-26-1"></span><span id="page-26-0"></span>**Hold**

### ➤ **To Hold a call**

To put the current call on hold, press Hold/Retrieve

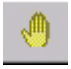

...or click on the **Hold** icon. You can also select an active call in the call list, then select Call > Hold.

### ➤ **To retrieve a held call**

Equilight call to be retrieved, press Hold/Retrieve

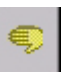

- ...or highlight the call to be retrieved, then double-click on the call in the call list
- ...or highlight the call to be retrieved, select Call > Hold/Retrieve/Return.
- ...or click the **Hold** icon again.

**Call Processing** *Call Transfer*

# <span id="page-27-2"></span><span id="page-27-0"></span>**Call Transfer**

## <span id="page-27-1"></span>**Blind Transfer**

Blind transfer is when you perform an immediate transfer without announcing the call to the destination party.

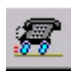

➤ While on an active call, dial the destination party on the numeric keypad. Press Transfer (Blind) (+) on the keyboard

### ...or click on the **Blind Transfer** icon

...or select Call > Transfer > Blind transfer. Enter destination party from the number keypad. The Directory Dial window appears (shown right), and the matching entry is shown in the top window.

If an exact match is not found, scroll and select a name/number, click OK.

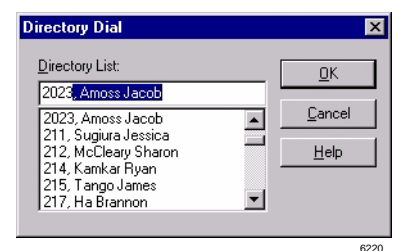

### ➤ **To make a Supervised Transfer call**

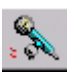

- <span id="page-27-3"></span>1. While on an active call, dial the destination party on the numeric keypad, press Transfer (Supv.) (Enter) on the keyboard.
- 2. Announce the call (optional). The first party is put on ConsultHold, while you announce to the second party (shown below).

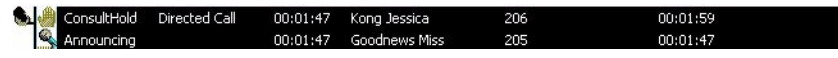

- 3. Press Transfer (Supv.) (Enter).
- ➤ To set up the Supervised Transfer call, select Call > Setup Conference. Enter the destination party, announce the call, then click OK.

When selecting the destination party from the BLF/DSS, Directory or Contact tabs, the CTX Attendant Console automatically transfers the call if the default transfer flag in Admin View is enabled. CTX Attendant Console performs consultation transfer if the default transfer flag is disabled.

### ➤ **To transfer a call to Voice Mail**

- <span id="page-28-3"></span>1. While connected to a call, enter the extension number to transfer to.
- 2. Press Transfer to VM (Del) on the keyboard.
- 3. Press Enter or click OK

...or while connected to a call, select Call > Transfer > Voice Mail Transfer, enter the destination extension, and press Enter.

### ...or

- 1. While connected to a call, click the Transfer to VM icon.
- 2. Enter the extension number to transfer to.
- 3. Press Enter or click OK.

## <span id="page-28-2"></span><span id="page-28-0"></span>**Conference Calls**

## <span id="page-28-1"></span>**Joining and Splitting a Call**

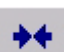

► With calls on source and destination, press Join/Split.

...or select Call > Join/Split. The CTX Attendant creates a three-way conference.

### ➤ **To add another destination party to the conference with the Attendant**

- 1. While in an conference ("conferenced" shows on-screen), dial the extension to add, press Release (Enter) or click OK.
- 2. After the dialed party answers, press **Join/Split** (End). The CTX Attendant joins the active call and the consultation call.

...or select Call > Join > Join/Split.

### ➤ **To split a three-way conference call**

### $\triangleright$  Press Join/Split

...or select Call > Join/Split.

### **Call Processing**

*Message Waiting*

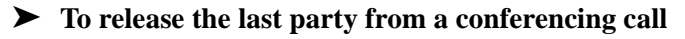

<span id="page-29-2"></span>➤ Select Call > Release Last Party.

## <span id="page-29-0"></span>**Switching Between Source and Destination Parties**

**Note** You can switch between Source and Destination parties when two calls are conferenced together with the Attendant.

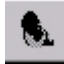

► To switch to the source party, press **Source** (Delete)

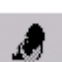

...or select Call > Source.

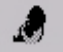

➤ To switch to the destination party or select a destination party, select Call > Destination

...or click on the **Destination** icon.

## <span id="page-29-3"></span><span id="page-29-1"></span>**Message Waiting**

If you call a busy telephone, you can set a Message Waiting light so that they will return your call.

➤ **To set a message waiting light on a telephone**

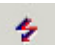

- 1. Click the **Message Waiting** icon.
- 2. Type or select a directory number.
- 3. Click OK. The Msg light turns on at that station. When the user presses the Msg button, the console is called

...or

- 1. Press **Next Tab** on the keyboard until you access the Messages tab.
- 2. Click the **Send Msg** button. When that phone is available, it will ring back to the console.

### **Call Processing** *Message Waiting*

### ➤ **To cancel a message waiting light on a telephone**

- 1. Click the Cancel Message Waiting icon.
- 2. Type or select a directory number.
- 3. Click OK. The Msg light turns off at that station.

### ➤ **To reply to a message waiting call**

Ж

- 1. Press **Next Tab** on the keyboard to access Call Monitor View.
- 2. Use the up or down arrows on the keyboard to select the message.
- 3. Press Release/Transfer (Enter) key on the keyboard.

...or double click on the message waiting call in the call list (see example below). Your console will call the station that left the Message.

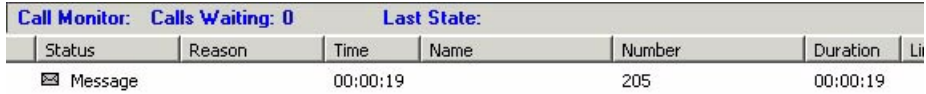

### **Call Processing**

*Paging*

# <span id="page-31-0"></span>**Paging**

<span id="page-31-4"></span>You can make paging announcements to a primary or alternate page zone. See your System Administrator for a definition of the page zone areas.

<span id="page-31-3"></span>**Note** You can assign one of the function keys (F2~F10 on your keyboard) as the **Page** key. See ["Feature Keys Tab" on page 41](#page-50-0).

### ➤ **To Page the Primary Page Zone**

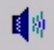

国协 -

- 1. Click the **Paging** icon. The current call is placed on hold if the administration option "Automatic Hold" is enabled.
- 2. Make an announcement over the paging system.

...or click the **Page** icon down arrow, select Primary Page

<span id="page-31-1"></span>...or select Console > Page > Primary Page.

### ➤ **To Page an Alternate Page Zone**

1. Click the **Paging** icon down arrow, select Alternate Page

- ...or select Console > Page > Alternate Page
- 2. Click the down arrow and select a paging zone.
- <span id="page-31-2"></span>3. Click Paging.

### ➤ **To make an Emergency Page**

- 1. Click the **Paging** icon down arrow, select Emergency Page ...or select Console > Page > Emergency Page.
- 2. Click the down arrow and select a paging zone.
- 3. Click Emergency.

# <span id="page-32-2"></span><span id="page-32-0"></span>**Call Pickup**

≏

Call pick up provides a variety of ways for calls ringing at other stations to be picked up at this location. Some of these options require additional digits to be entered to select the CO line, a group, or station.

**Note** You can assign one of the function keys (F2~F10 on your keyboard) as the **Call Pickup** key. See ["Feature Keys Tab" on page 41](#page-50-0).

### ➤ **To Pick Up a call at the Primary Location**

1. Click the **Pickup** icon

...or select Console > Call Pickup > Primary.

<span id="page-32-1"></span>The Pickup icon defaults to the Primary Pickup option.

- 2. Click the down arrow to select the Pickup Held/Ringing station.
- 3. Click Pickup.

### ➤ **To Pick Up a call at an Alternate location**

- 1. Click the **Pick Up** icon down-arrow, select Alternate Pickup.
- 2. From the Call Pickup window, select a category and click the down arrow to select a line or station to pick up.
- 3. Click Pick Up.

*Call Door Phones*

# <span id="page-33-0"></span>**Call Door Phones**

**Note** You can assign one of the function keys (F2~F10 on your keyboard) as the Door Phone icon. See ["Feature Keys Tab" on page 41](#page-50-0).

### ➤ **To call the Primary Door Phone**

## CII

### 1. Click the Door Phone icon

...or select Console > Door Phone > Primary Phone.

If only one Door Phone was programmed in the system, the console calls the Primary Door Phone. If more than one Door Phone was programmed, continue to the next step.

2. In the Door Phone window, click the drop down arrow to select the door phone, click Door Phone.

### ➤ **To call the Alternate Door Phone**

1. Click the **Door Phone** icon drop-down arrow, select Alternate Phone

...or select Console > Door Phone > Alternate Phone.

2. In the Door Phone window, click the drop down arrow to select the door phone, click Door Phone.

## <span id="page-34-1"></span><span id="page-34-0"></span>**Door Unlock**

Calls from Door Phones appear as a call in the call window. These calls can be answered in the same way any other call is handled. Some CTX installations provide the ability to unlock the door with the Door Unlock icon.

**Note** You can assign one of the function keys (F2~F10 on your keyboard) as the Door Unlock key. See ["Feature Keys Tab" on page 41.](#page-50-0)

### ➤ **To Unlock the Primary Door**

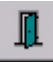

- 1. Click the **Door Unlock** icon. If only one door was programmed in the system, the primary door unlocks. If more than one door was programmed, continue to the next step.
- <span id="page-34-2"></span>2. Select a door from the Door Unlock list down arrow, click **Unlock**.

### ➤ **To Unlock an Alternate Door**

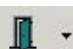

1. Click the **Door Unlock** icon drop-down arrow. Performs same function as Console > Door Unlock.

- 2. Select Alternate Unlock.
- 3. Click the down arrow, select a door to unlock.
- 4. Click Unlock.

### **Call Processing**

*Call Park*

O

# <span id="page-35-3"></span><span id="page-35-0"></span>**Call Park**

**Note** You can assign one of the function keys (F2~F10 on your keyboard) as the Park or Park & Page key. See ["Feature Keys Tab" on page 41.](#page-50-0)

### ➤ **To Park a call**

1. Select a call.

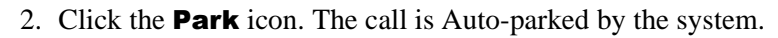

<span id="page-35-1"></span>...or to select other park options, click the down arrow next to the icon:

- <span id="page-35-7"></span>• **Auto Park** enables the system to select a location to park the call.
- <span id="page-35-4"></span><span id="page-35-2"></span>• **Station Park** lets you choose a specific orbit.
- **Auto Park Page** auto-parks the call and enables you to make a page announcement.
- <span id="page-35-8"></span>• **Station Park Page** enables you to select the call park orbit or station and enables you to make a page announcement.
- <span id="page-35-5"></span>• **Retrieve** enables you to retrieve the last (or highlighted) parked call.
- <span id="page-35-6"></span>...or select Call > Park, then select a Park option.

### ➤ **To retrieve a parked call**

1. Right click in the call list view area, then select Park Retrieve

...or select Call > Park Retrieve.

2. In the Call Retrieve dialog box, type or select an orbit or extension number, then click Retrieve.

# <span id="page-36-2"></span><span id="page-36-0"></span>**Status**

<span id="page-36-7"></span><span id="page-36-6"></span><span id="page-36-5"></span>The functions and descriptions for the Attendant status are as follows:

<span id="page-36-8"></span><span id="page-36-4"></span><span id="page-36-3"></span><span id="page-36-1"></span>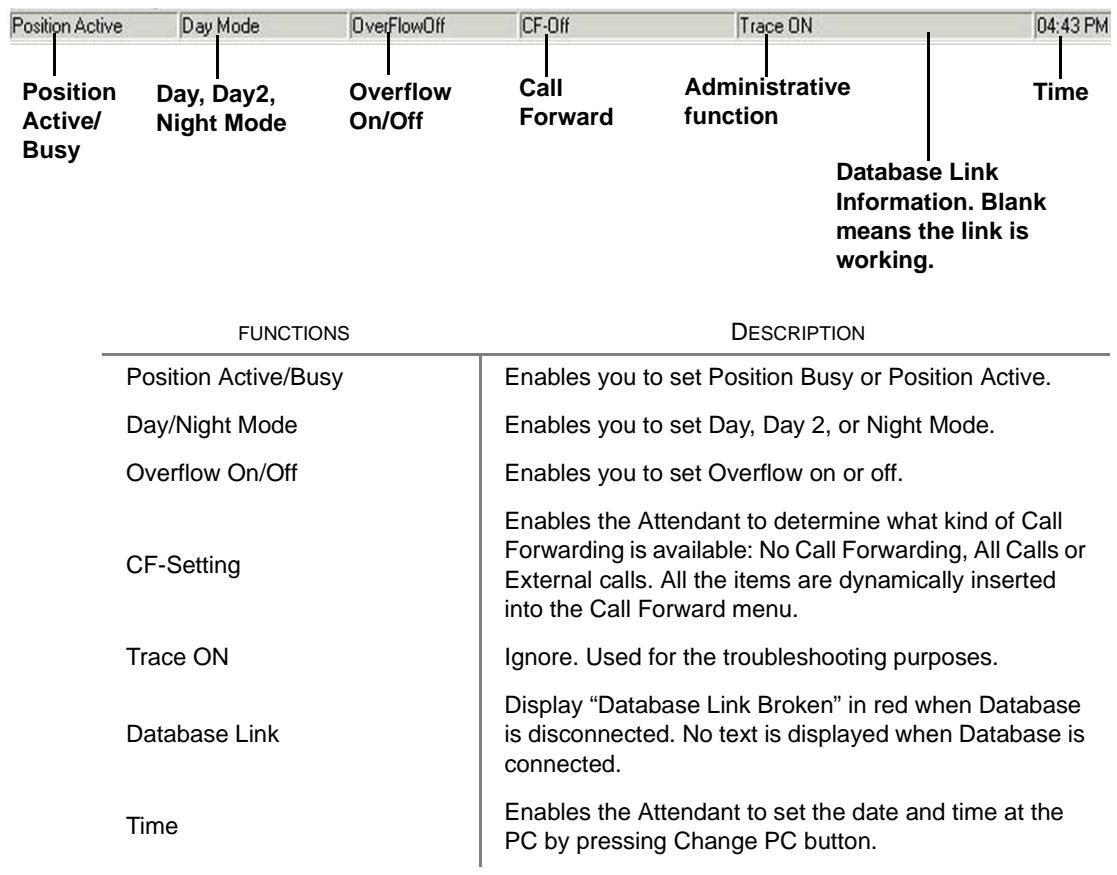

### **Call Processing**

*Status*

### ➤ **To change Console, Overflow, Night Mode or Call Forward (CF) Destination Status**

<span id="page-37-3"></span>➤ Right click on the current status on the Status bar, then select the new choice.

...or

- 1. Click Console > Console Status, Overflow, or Day/Night Mode or Forwarding. A menu displays (shown right).
- 2. Click the new choice. The new status displays.
	- **Note** The CF destinations are defined by the Administrator (see ["Call Forward \(CF\)](#page-49-0)  [Settings" on page 40\)](#page-49-0).

<span id="page-37-2"></span>Position Busy ✔ Position Active OverFlowOn ✔ OverFlowOff  $\textrm{V}$  Day  $Day2$ 

Night

CF-Any >> 2021, Takada Larry CF-Trunks >> 211, Sugiura Jessica CF-Trunks >> 217.Ha Brannon CF-Any >> 321, Young Alex

### <span id="page-37-0"></span>➤ **To fix a Broken Database Link**

### <span id="page-37-1"></span>► Click the Reconnect Database icon

<span id="page-37-4"></span>...or select Directory > Reconnect Database.

If the screen shown right appears, the link is still broken. Contact your Telephone System Administrator.

### ➤ **To change Date and Time**

- 1. Right click on the current time showing. The Date and Time dialog box displays.
- 2. Type or select new settings, click **Apply**.
- 3. Click  $\mathbf{OK}$ . Date/Time window closes.

g

## <span id="page-38-1"></span><span id="page-38-0"></span>**Messages Tab**

This Tab enables you to view existing messages or add a new message for a person listed in the Directory. You can save, delete or print messages. Messages are stored in a shared file directory available to any CTX console in your telephone system.

<span id="page-38-2"></span>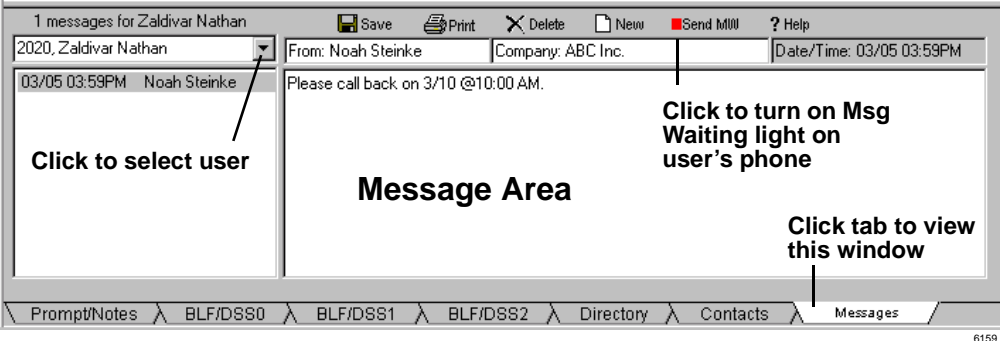

### ➤ **To Save a Message for a User**

- 1. Click the Messages tab.
- 2. With the message displayed, pull down the list of names and scroll to find message recipient. Enter characters to speed scroll down to the letters entered.
- 3. Begin the message by entering the name of the person the message is from and optionally a company name. The date and time will automatically be entered.
- 4. Tab down to the message area and enter a text message.
- 5. Click the Save icon to store the message in that person's folder.

### **Call Processing**

*Messages Tab*

### ➤ **To Retrieve Messages for a user**

When the user calls the Attendant console, the Message Tab automatically pops up and that user's messages will be listed in the left hand box.

- 1. If the user calls from a non-matching phone or calls in from the outside, select the user's name from the drop-down directory listing.
- 2. Highlight any message and the details appear in the right-hand window.

### ➤ **To Delete a Message for a User**

- 1. Click the Messages tab.
- 2. Click on name of a user, select the message, then click the Delete icon.

### ➤ **To Print one or all messages**

- 1. Click the Messages tab.
- 2. Select the message(s), click the Print icon.

## <span id="page-40-1"></span><span id="page-40-0"></span>**Contacts Tab**

This tab provides the complete contact listing for one individual on the screen. The only item that can be changed from any Attendant position is the Notes field.

- ➤ To view contacts, click the Contacts Tab, use the arrow buttons to move from contact to contact.
- **Note** The fields Status, Name, Job title, Department and e-mail are usually edited by the Administrator.

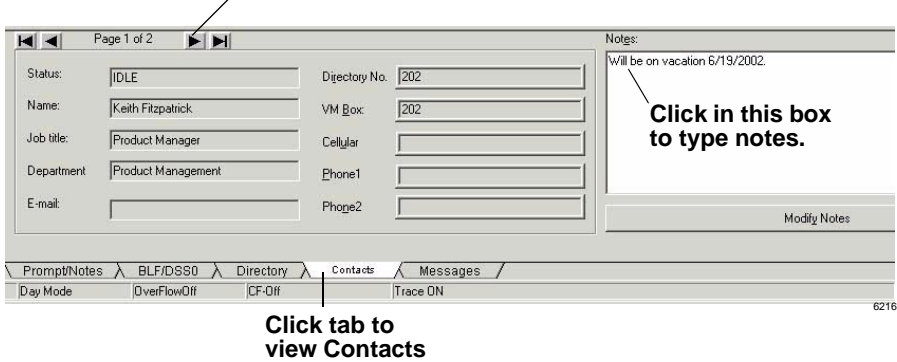

### **Arrows to page through users**

### ➤ **To dial using Contact information**

- ➤ To dial an alternate number from the user directory, right click on an entry in the BLF/DSS or right click in the Directory tab. The CTX Attendant Console displays the Contacts tab for that entry.
- ➤ To dial a phone number in the Contacts tab, double click on the phone number or select the phone number and press **Release/Transfer** (Enter) on the keyboard.

### **Call Processing** *Contacts Tab*

# <span id="page-42-1"></span><span id="page-42-0"></span>**User Directory 3**

You can create/add/delete users to the Directory. The User Directory List view also enables any Attendant to view the employees and groups in the user directory (shown below). The left side of the list (Pg., No., Last Name, and First columns) is stationary when the list is scrolled horizontally.

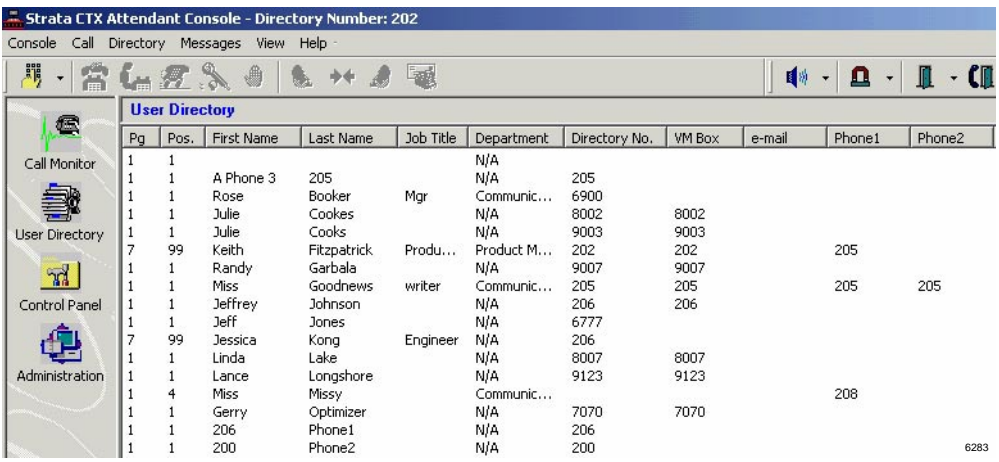

The following fields appear in the User Directory list:

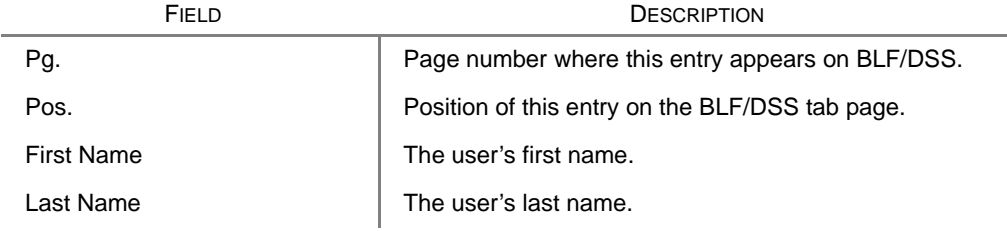

### **User Directory**

*Contacts Tab*

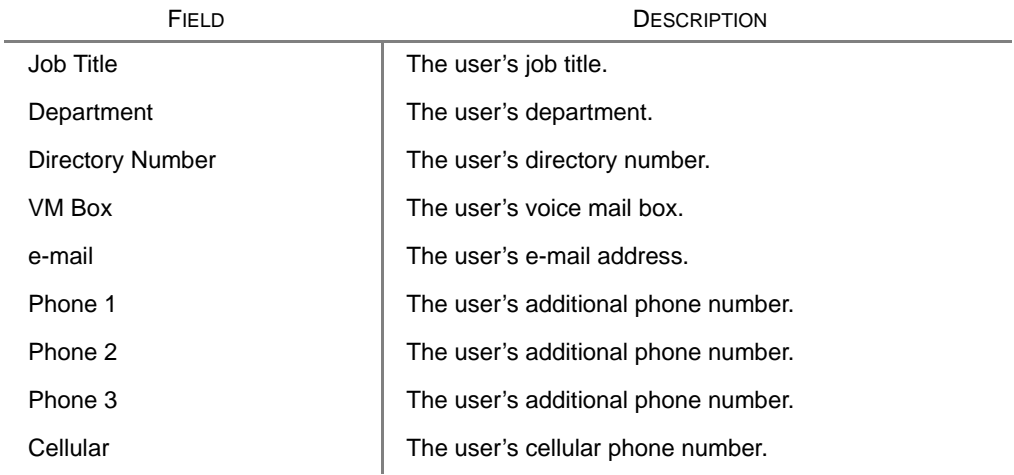

The following operations are allowed in the directory list:

- Clicking the column heading of the list view sorts the entries in ascending order. Clicking the column heading again sorts the entries in descending order.
- Right click on an entry to display the user directory dialog.

### **User Directory** *User Directory Dialog*

# <span id="page-44-0"></span>**User Directory Dialog**

The user directory dialog enables you to view a single directory entry. Only the Notes can be changed, unless you are an Administrator.

### ➤ **To add a new user to the directory**

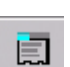

 $\triangleright$  Click on the **New User** icon

...or select Directory > Add New User.

### ➤ **To change a directory entry**

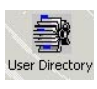

### 1. Click on the User Directory icon.

- 2. Right click on a name in the directory window
- 3. After making new or changing entries, select Directory > Update Directory to update the BLF.

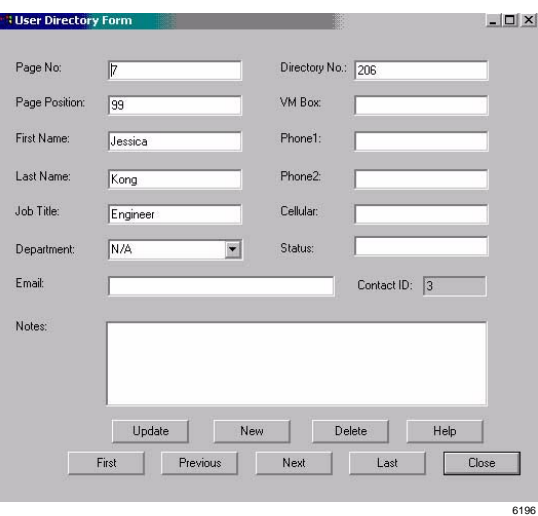

### **User Directory**

*User Directory Dialog*

The fields are the same as described in the User Directory view. The following are buttons found on the User Directory Form dialog box.

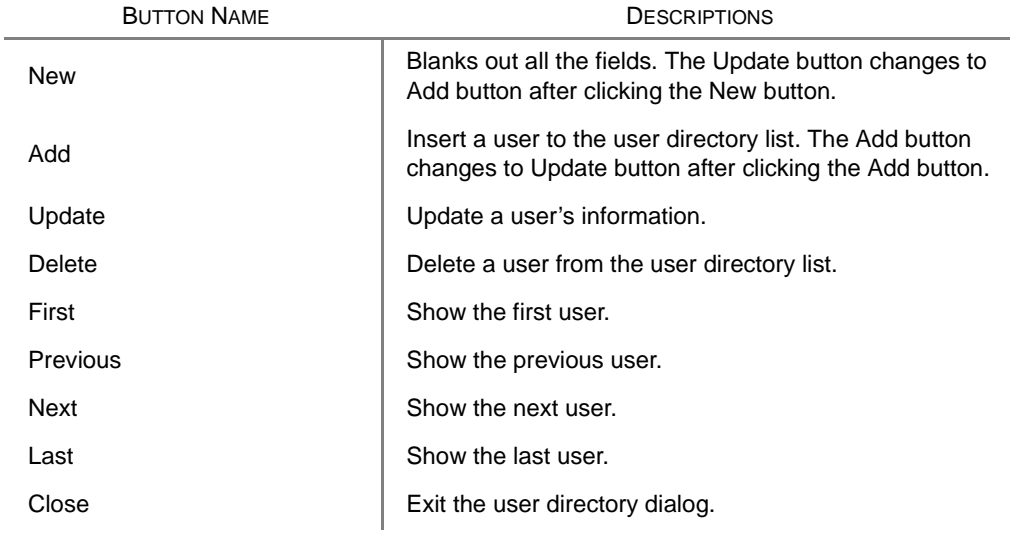

**Note** The Operator Attendant can only perform the following operations: Update the notes, View the first, previous, next and last user and close the dialog.

# <span id="page-46-0"></span>**Control Panel 4**

This chapter explains how to set the console control features, such as setting a Call Forward destination, night time call handling, etc. Console control features are generally those that you set at the beginning and end of your shift.

### **Control Panel**

*Control Panel View*

# <span id="page-47-1"></span><span id="page-47-0"></span>**Control Panel View**

The control panel view contains the Status and Feature Keys tabs.

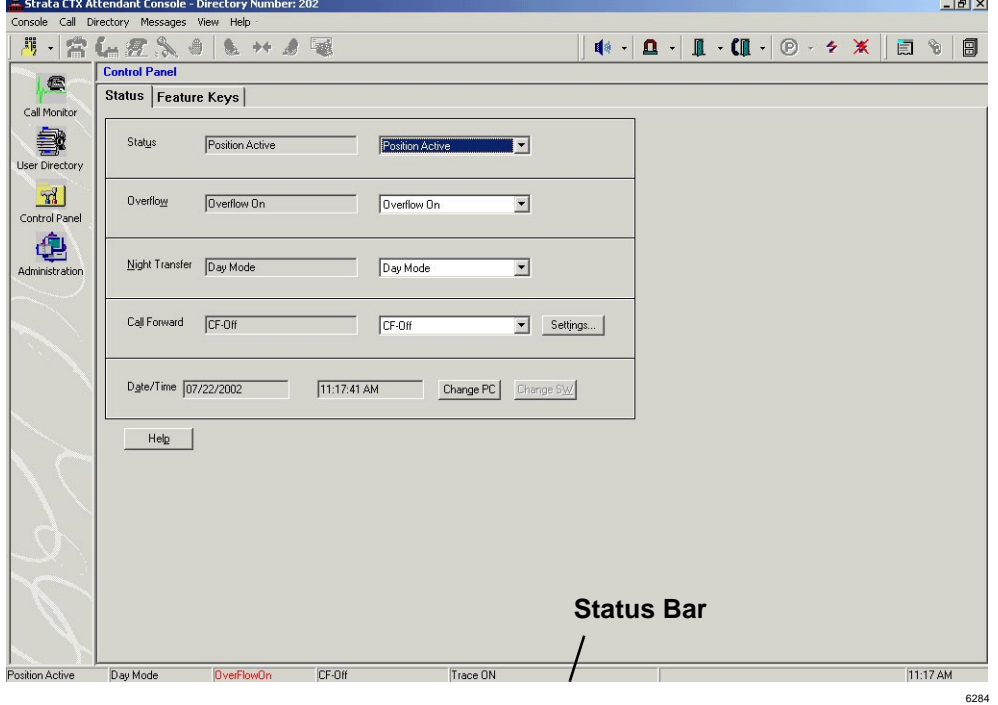

## <span id="page-48-0"></span>**Status Tab**

The status tab enables you to view and edit details of the status bar items. The fields displayed on the screen are explained in the table below.

### **Position Busy/Active**

When there are multiple Attendant consoles to handle calls, you can place a console in Position Busy status. Held and transfer recalls continue to ring the console that processed them. When the last console in the Attendant group is placed in Position Busy mode, the entire group is considered unattended. All calls will be directed to Night Transfer location when the entire group is unattended.

The console is placed in a Position Busy Pending state if you are connected to a call, making an outgoing call, holding, or if you are in ring transfer mode. During this state, the console cannot receive any new calls. When you have completed call handling, the console enters Position Busy mode.

### ➤ **To change console status to Position Busy/Active**

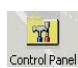

### 1. Click the **Control Panel** icon.

2. Select the Status tab, then use the drop-down list to select Position Busy or Position Active.

### **Overflow On/Off**

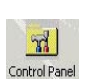

### 1. Click the **Control Panel** icon.

2. From the Status tab, use the pull down the list to select the Overflow On/ Overflow Off.

### **Night Transfer**

You can set the console to transfer after-hours calls to a different station. After Hours call routing can be set for three different modes: Day, Day2, and Night mode based upon settings in the Strata CTX system.

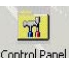

### 1. Click the **Control Panel** icon.

 $\frac{2}{\text{Convalrand}}$  2. From the Status tab, use the pull down the list to select Day, Day2, or Night mode.

#### **Control Panel**

*Control Panel View*

### <span id="page-49-2"></span><span id="page-49-0"></span>**Call Forward (CF) Settings**

<span id="page-49-1"></span>The Call Forward (CF) menu selections are created or set from the Control Panel.

### ➤ **To create Call Forward menu items**

- 1. Click the **Control Panel** icon.
- $\mathbb{R}$ Control Panel
- 2. From the Status tab, use the Call Forward pull-down the list to select the type of Call Forward.

...or to create a new Call Forward destination, click the **Settings** button. Click the CF drop-down box to select a CF call type (Trunks or All). In the next box, select a CF destination, click **Apply**.

► To delete a CF menu item, follow the above instructions and click Delete (instead of Apply in the final step).

To select CF for the console (after the menus have been created), refer to ["To fix a](#page-37-0)  [Broken Database Link" on page 28](#page-37-0).

### **Date/Time**

 $\sqrt{3}$ 

The Date and Time can be set using the PC's internal clock. This clock can be changed.

- ➤ **To set the PC Date and Time**
	- 1. Click the **Control Panel** icon.
- Control Panel 2. From the Status tab, click the **Change PC** button to bring up the Windows clock setting routine. Make any changes necessary to correct the time.
	- 3. Click Apply, click OK.

## <span id="page-50-1"></span><span id="page-50-0"></span>**Feature Keys Tab**

This tab enables you to assign dialing sequences to the keys  $F2~F10$  on your keyboard. Numbers that you frequently append, such as dialing prefixes or area codes, can be stored onto these keys. They keys can also be used as Speed Dial locations.

### ➤ **To store numbers onto keys F2~F10**

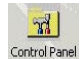

### 1. Click the **Control Panel** icon.

2. Click the Feature Keys tab.

- 3. Click in the Name box of the  $F$ -key and enter a name.
- 4. Click in the  $F$ -key box and enter the dialing string. (When you press this F-key, these numbers will be dialed.)
- 5. Click on any tab or icon when you are done.
- 6. If there is a pre-printed sticker for that function, stick it on the key ...or write the key function on one of the blank stickers, and stick it on the key.
- ► To use the F2~F10 keys, press the F-key and the stored numbers will be dialed. You can use these keys in addition to the dial pad.

### **Control Panel**

*Control Panel View*

**42 Strata CTX Attendant Console 09/02**

# <span id="page-52-1"></span><span id="page-52-0"></span>**Administration 5**

This chapter discusses the features of the Strata CTX Attendant Console that apply to the Administrator.

Maintenance and administration of the CTX Attendant Console is through the Control Panel, User Directory, and Administration work area views.

#### **Administration**

*Administration View*

## <span id="page-53-3"></span><span id="page-53-0"></span>**Administration View**

The Administration view provides a view of administrative settings. It contains the Admin, Primary & Alternate, and User & Dept. tabs.

## <span id="page-53-1"></span>**Admin Tab**

➤ To access the Administration Tab, click the Administration icon.

<span id="page-53-2"></span>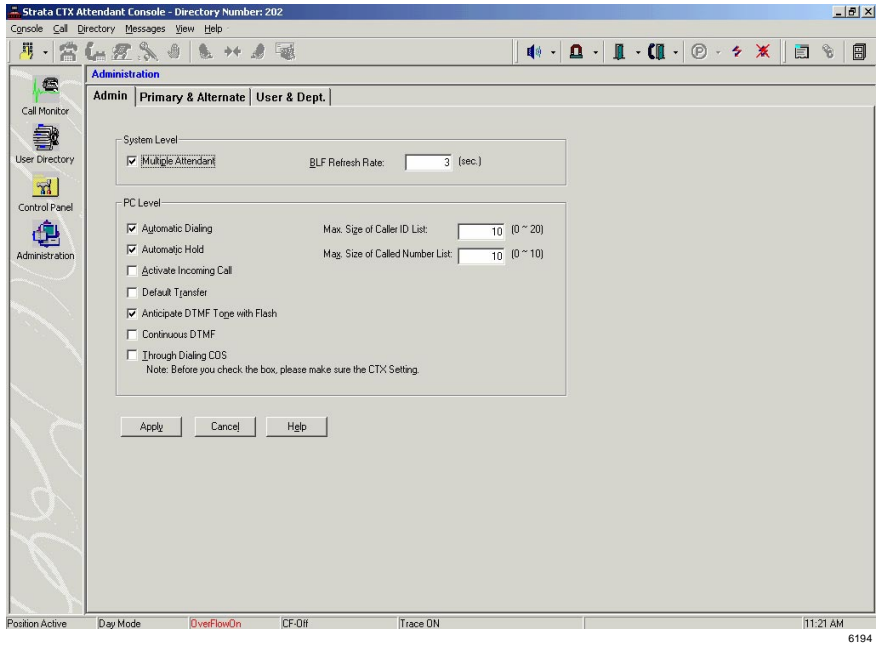

<span id="page-54-9"></span><span id="page-54-4"></span><span id="page-54-2"></span><span id="page-54-1"></span>*Administration View*

The Admin Tab contains the following sections:

<span id="page-54-3"></span><span id="page-54-0"></span>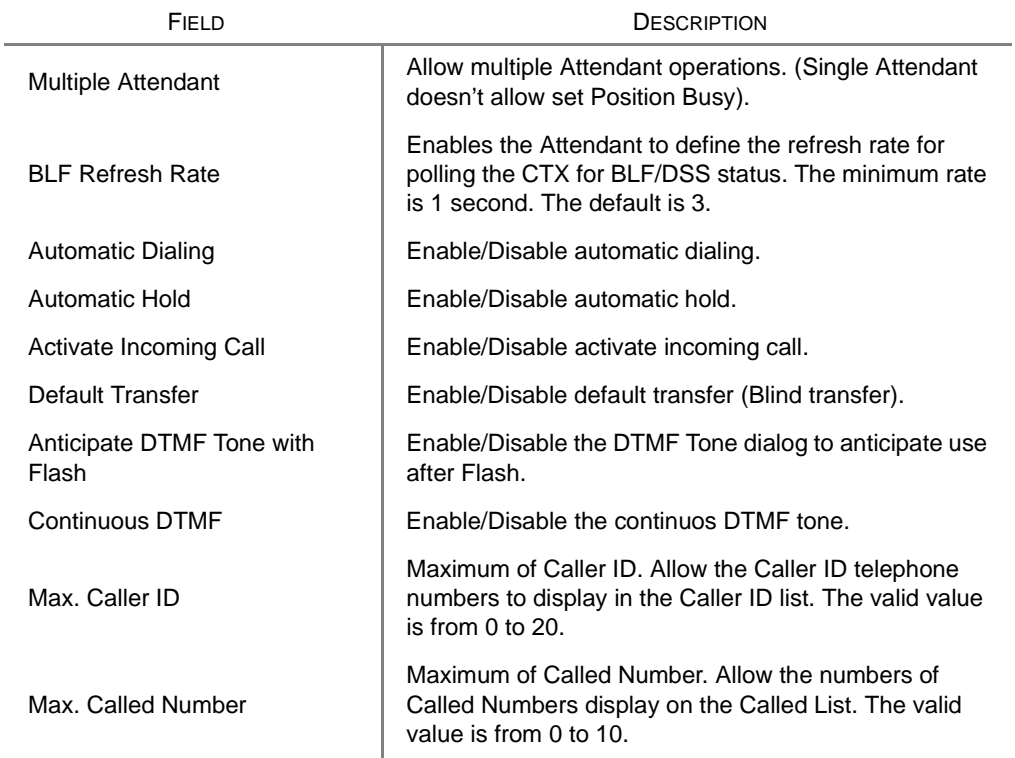

### <span id="page-54-8"></span><span id="page-54-7"></span><span id="page-54-6"></span><span id="page-54-5"></span>**Notes**

- The Administrator can change all the above settings.
- The Operator/Attendant can change only PC level settings.

### **Administration**

*Administration View*

## <span id="page-55-1"></span><span id="page-55-0"></span>**Primary/Alternate Tab**

Enables the Administrator to set one and only one Primary and/or multiple Alternates for Door Unlock, Door Phone, Paging Zone's and Pickup Location. Also defines the names.

➤ To access the Primary/Alternate Tab, click Administration icon, select Admin tab.

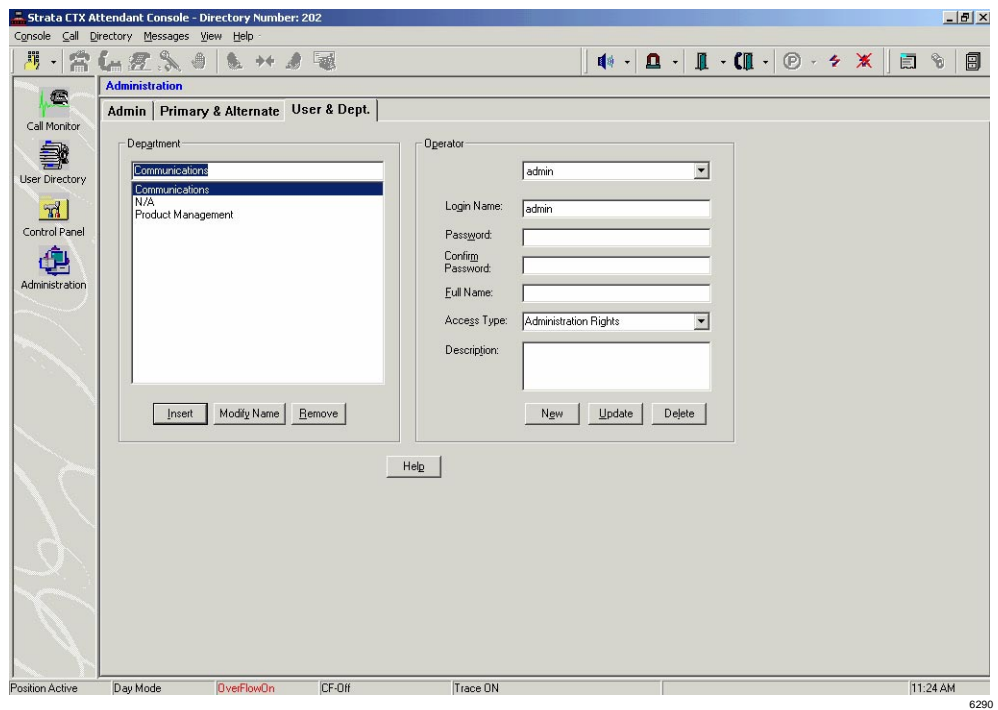

The number of doors and paging zones must match the number assigned in Strata CTX programming.

## <span id="page-56-1"></span><span id="page-56-0"></span>**User & Dept. Tab**

Enables the Administrator to setup Login User Setup Operation and Department Name Setup Operation. The maximum length of Login Name and password is 50 characters each.

There are two types of access: Administrator and Operator rights. Administrator rights can have full access in the Attendant console. Operator rights only can access enabled functions.

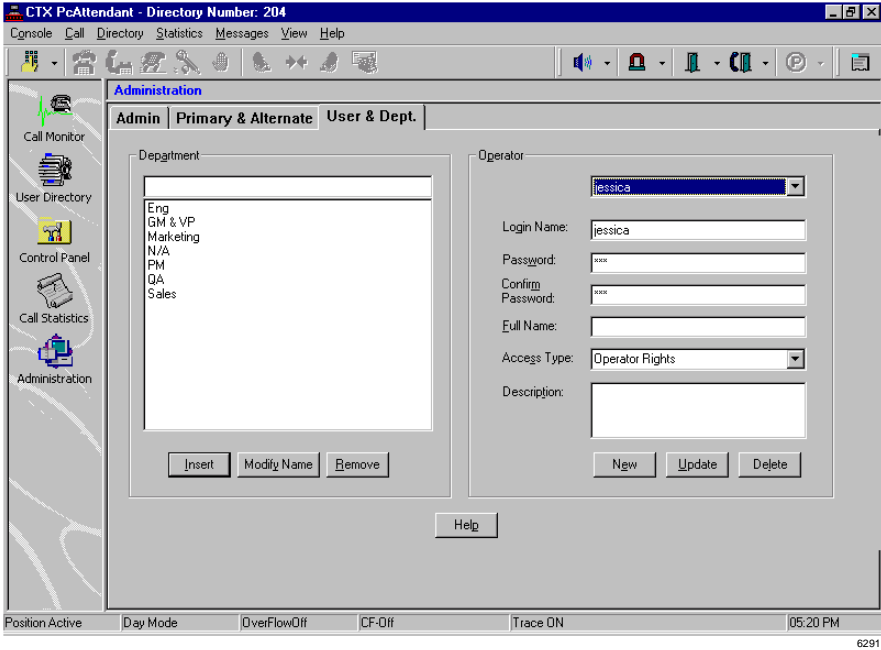

➤ To access the User & Dept. Tab, click the Administration icon, select Admin tab.

#### **Administration**

<span id="page-57-1"></span>*Backup Log Files*

 $\bullet$ 

## <span id="page-57-0"></span>**Backup Log Files**

This is an administrative function that is *not* performed from the Administration window. Log files are useful for troubleshooting. The CTX Attendant log files are unrelated to the Database Utility. Actually backing up the files is a simple procedure which can be performed by an Attendant.

1. To Backup the Log file, click the **Backup Log Files** icon.

Wait a few seconds while the application and TSP log files are backed up into the existing log directory..\..\nhsatt\log\backup and ..\..\nhstsp\log\backup subdirectory (the path may be different if a Custom installation was performed.) A window notifies you that the files were backed up.

2. Click OK.

# <span id="page-58-0"></span>**Appendix – Call List**

The call list view provides a list of calls and related information. The following attributes of a call are displayed in the columns of the call list view:

<span id="page-58-1"></span>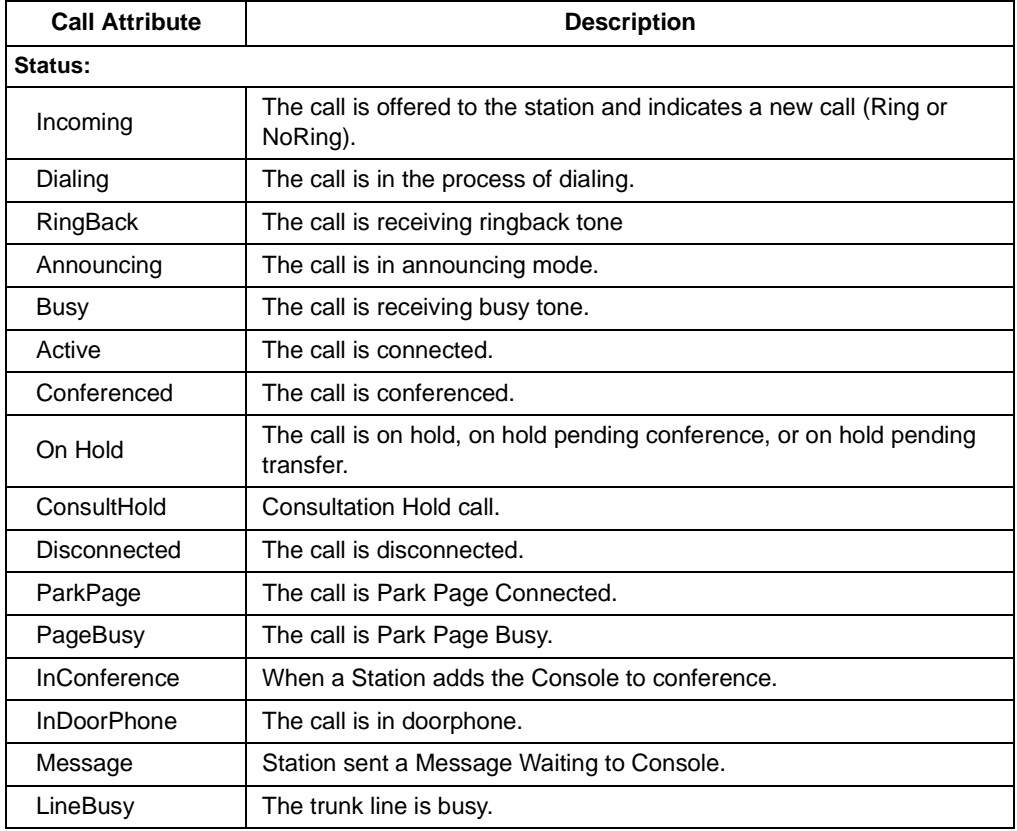

## **Appendix – Call List**

*Backup Log Files*

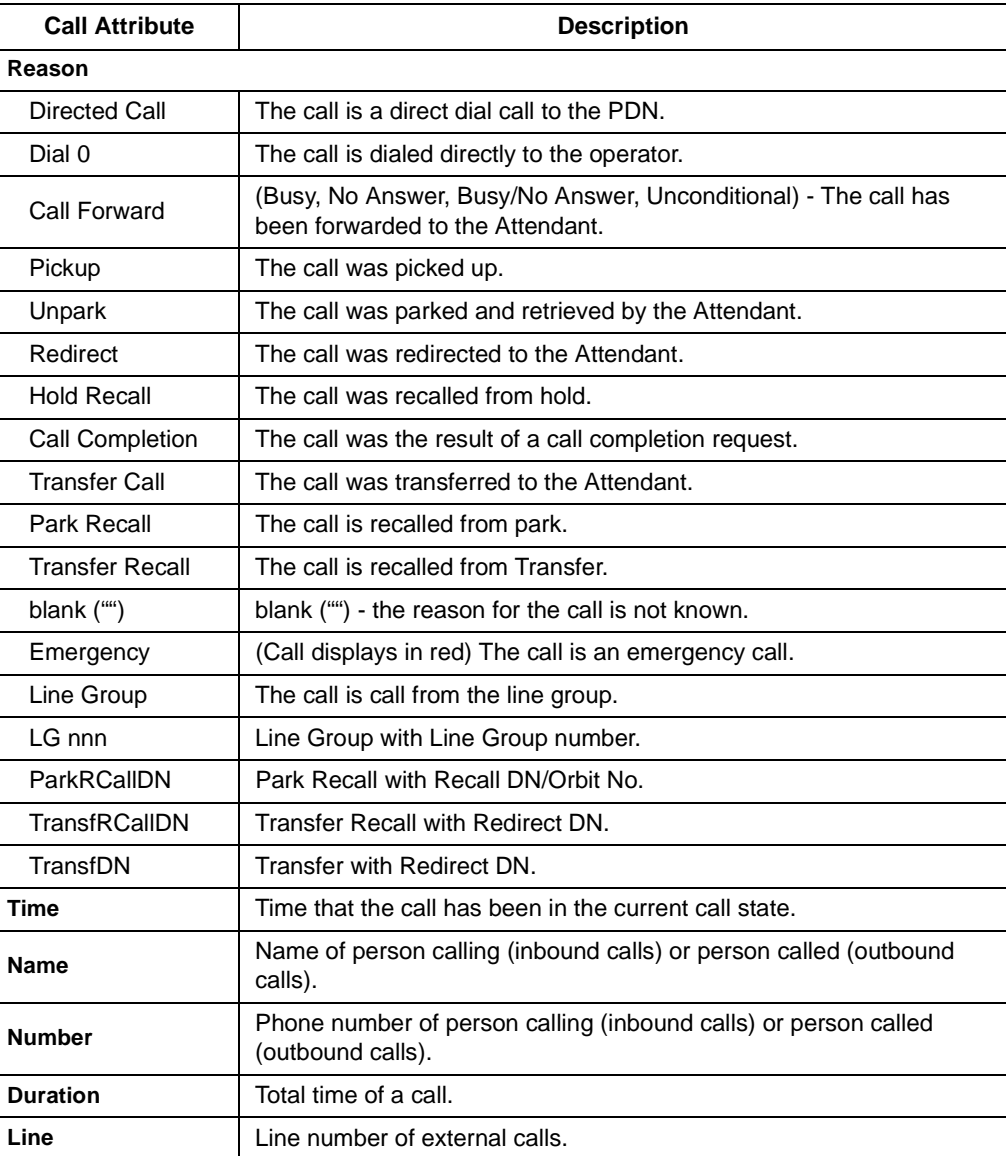

# <span id="page-60-0"></span>**Index**

## **A**

about this book conventions, [iv](#page-7-1) related documents, [v](#page-8-1) activate incoming call, [45](#page-54-0) add new user icon, [7](#page-16-2) administration, [43,](#page-52-1) [44](#page-53-2), [46](#page-55-1) administration view admin tab, [44](#page-53-3) primary/alternate tab, [44](#page-53-3) user and dept. tab, [44](#page-53-3) alternate call pickup, [23](#page-32-1) page zone, [22](#page-31-1) answer icon, [7](#page-16-3) key, [3](#page-12-2) arrow keys, [5](#page-14-1) attendant keys, [3](#page-12-3), [4](#page-13-1) automatic dialing, [45](#page-54-1) hold, [45](#page-54-2) auto park, [26](#page-35-1) auto park page, [26](#page-35-2)

## **B**

backup log files, [48](#page-57-1) backup log files icon, [7](#page-16-4) BLF/DSS tab, [14](#page-23-1) BLF refresh rate, [45](#page-54-3) blind transfer, [18](#page-27-2), [45](#page-54-4) from BLF tab, [15](#page-24-0) icon, [7](#page-16-5) key, [3](#page-12-2) broken database, [28](#page-37-1) busy override, [13](#page-22-1) buttons extension, [iv](#page-7-2) settings, [40](#page-49-1)

### **C** call

back, [13](#page-22-1) completion, [12](#page-21-1) conference, [19](#page-28-2) forward, [27](#page-36-1), [38](#page-47-1) settings, [40](#page-49-2) history, [12](#page-21-2) making a call, [12](#page-21-3) monitor view, [6](#page-15-2) park, [26](#page-35-3) pickup, [23](#page-32-2) transfer, [18](#page-27-2)

### **Index**

*D ~ I*

called number, [45](#page-54-5) caller ID, [12](#page-21-4), [45](#page-54-6) call forward, [28](#page-37-2) create menu items, [40](#page-49-1) cancel cancel msg waiting icon, [7](#page-16-6) message waiting, [13](#page-22-1) [CF \(see call forward\)](#page-36-1) changing status, [27](#page-36-2) conference, [19](#page-28-2) console overflow, [38](#page-47-1) status, [28](#page-37-3) consultation transfer, [15](#page-24-1), [18](#page-27-3) ConsultHold, [18](#page-27-3), [49](#page-58-1) consult transfer icon, [7](#page-16-7) contact tab, [31](#page-40-1) control panel view status, [38](#page-47-1) CSTA, [2](#page-11-0) [Customer Supported Telephony Application](#page-11-0)  (see CSTA)

## **D**

database link, [27](#page-36-3), [28](#page-37-1) date and time, [27](#page-36-4), [38](#page-47-1) day, day 2, or night mode, [27](#page-36-5) destination, [20](#page-29-2) icon, [7](#page-16-8) destination key, [4](#page-13-1) dest key, [4](#page-13-2) dial directory, [16](#page-25-1) icon, [7](#page-16-9) key, [4](#page-13-1) dial a number, [12](#page-21-5) directory tab, [16](#page-25-1)

door phone icon, [7](#page-16-10) door unlock, [25](#page-34-1) DTMF, [45](#page-54-7)

### **E**

emergency page, [22](#page-31-2) error message, [28](#page-37-1) executive override, [13](#page-22-1) extension number, [iv](#page-7-2)

### **F**

F11 key, [5](#page-14-2) F12 key, [5](#page-14-2)  $F1$  key, [5](#page-14-2) feature keys tab, [41](#page-50-1) flash, [45](#page-54-8)

### **H**

help key, [5](#page-14-2) hold a call, [17](#page-26-1) ConsultHold, [49](#page-58-1) icon, [7](#page-16-11) hold/retrieve key, [3](#page-12-4)

## **I**

icons, [7](#page-16-12) add new user, [7](#page-16-2) answer, [7](#page-16-3) backup log files, [7](#page-16-4) blind transfer, [7](#page-16-5) cancel msg waiting, [7](#page-16-6) consult transfer, [7](#page-16-7) destination, [7](#page-16-8) dial, [7](#page-16-9) door phone, [7](#page-16-10)

hold, [7](#page-16-11) join/split, [7](#page-16-13) paging, [7](#page-16-14) park, [7](#page-16-15) pickup, [7](#page-16-16) reconnect database, [7](#page-16-17) release, [7](#page-16-18) set msg waiting, [7](#page-16-19) source, [7](#page-16-20) unlock door, [7](#page-16-21) user directory, [33](#page-42-1) views, [6](#page-15-2) voice mail transfer, [7](#page-16-22) info bar, [8](#page-17-2)

## **J**

join, [19](#page-28-2) join/split icon, [7](#page-16-13) key, [4](#page-13-1)

## **K**

keypad, [3](#page-12-5) keys answer transfer (blind), [3](#page-12-2) dest, [4](#page-13-2) dial, [4](#page-13-3) help, [5](#page-14-2) hold/retrieve, [3](#page-12-4) join/split, [4](#page-13-4) next tab, [4](#page-13-5) release, [3](#page-12-6) source, [4](#page-13-6) transfer (supv.), [3](#page-12-6) transfer to VM, [3](#page-12-7) vol dn, [5](#page-14-2) vol up, [5](#page-14-2)

## **L**

login, [9](#page-18-2)

## **M**

making a call, [12](#page-21-3) menu bar, [7](#page-16-23) messages tab, [29](#page-38-1) message waiting, [20](#page-29-3) cancel, [13](#page-22-1) icon, [7](#page-16-19) msg light, [29](#page-38-2) multiple attendants, [45](#page-54-9)

## **N**

next tab key, [4](#page-13-5) next view key, [4](#page-13-1) night mode, [27](#page-36-5) night transfer, [38](#page-47-1) numeric keypad, [3](#page-12-3)

## **O**

overflow, [27](#page-36-6) override busy, [13](#page-22-1) executive, [13](#page-22-1)

## **P**

page zone alternate, [22](#page-31-1) emergency, [22](#page-31-2) primary, [22](#page-31-3) paging, [22](#page-31-4) icon, [7](#page-16-14)

### **Index**

*R ~ T*

park a call, [26](#page-35-3) icon, [7](#page-16-15) page, [26](#page-35-4) pickup, [23](#page-32-2) alternate, [23](#page-32-1) icon, [7](#page-16-16) position active, [27](#page-36-7) busy, [27](#page-36-7), [45](#page-54-9) primary call pickup, [23](#page-32-2) page zone, [22](#page-31-3) primary/alternate tab, [46](#page-55-1) prompt/notes tab, [11](#page-20-1)

### **R**

reconnect database, [28](#page-37-4) icon, [7](#page-16-17) redial the last number, [12](#page-21-6) refresh rate BLF, [45](#page-54-3) release a call, [11](#page-20-2) icon, [7](#page-16-18) release key, [3](#page-12-6) retrieve a parked call, [26](#page-35-5) key, [3](#page-12-4) retrieve a parked call, [26](#page-35-6) ring mode, [13](#page-22-2)

## **S**

set msg waiting icon, [7](#page-16-19) settings button, [40](#page-49-1) setup conference, [18](#page-27-3)

source, [20](#page-29-2) icon, [7](#page-16-20) key, [4](#page-13-1) special function keys, [4](#page-13-1) speed dial, [13](#page-22-3) [\(also see feature keys tab\)](#page-22-3) split, [19](#page-28-2) icon, [7](#page-16-12) key, [4](#page-13-1) station park, [26](#page-35-7) page, [26](#page-35-8) supervised transfer, [18](#page-27-3) switch between source/destination parties, [20](#page-29-2)

## **T**

tabs administration admin, [44](#page-53-3) primary/alternate, [46](#page-55-1) user  $&$  dept., [47](#page-56-1) BLF/DSS, [14](#page-23-1) contacts, [31](#page-40-1) directory, [16](#page-25-1) feature keysF2~F10 keys, [41](#page-50-1) messages, [29](#page-38-1) prompt/notes, [11](#page-20-1) time, [27](#page-36-8) tone/voice, [13](#page-22-1) tool bars, [7](#page-16-24) transfer, [3](#page-12-2), [15,](#page-24-1) [18](#page-27-2) blind, [18](#page-27-2) blind key, [3](#page-12-2) supv., [18](#page-27-3) transfer (supv.) key, [3](#page-12-6) transfer to VM, [19](#page-28-3) key, [3](#page-12-7)

**Index** *U ~ V*

## **U**

unlock door alternate, [25](#page-34-2) icon, [7](#page-16-21) primary, [25](#page-34-1) user & dept. tab administration, [47](#page-56-1) user directory view, [33](#page-42-1)

## **V**

view pane, [6](#page-15-2) views administration, [43](#page-52-1) call monitor, [6](#page-15-2) control panel, [38](#page-47-1) controls, [6](#page-15-3) user directory, [33](#page-42-1) voice mail transfer, [19](#page-28-3) icon, [7](#page-16-22) vol dn key, [5](#page-14-3) volume, [5](#page-14-3) vol up key, [5](#page-14-4)

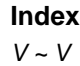

**56 Strata CTX Attendant Console 08/02**